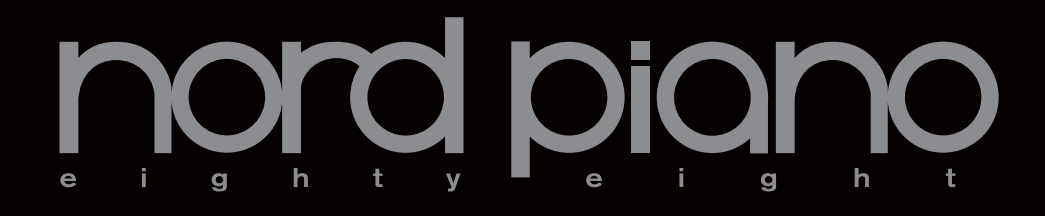

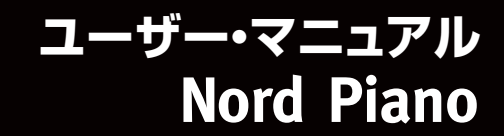

OS Version 1.x

## 安全上のご注意

#### ご使用になる前に必ずお読みください

ここに記載した注意事項は、製品を安全に正しくご使用いただき、あなた や他の方々への危害や損害を未然に防ぐためのものです。 注意事項は誤った取り扱いで生じる危害や損害の大きさ、または切迫の程 度によって、内容を「警告」、「注意」の2つに分けています。これらは、あ なたや他の方々の安全や機器の保全に関わる重要な内容ですので、よく 理解した上で必ずお守りください。

マークについて

製品には下記のマークが表示されています。

#### **WARNING:**

TO REDUCE THE RISK OF FIRE OR ELECTRIC SHOCK DO NOT<br>EXPOSE THIS PRODUCT TO RAIN OR MOISTURE.

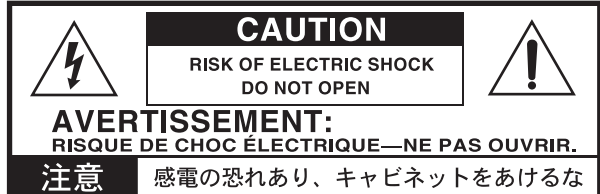

マークには次のような意味があります。

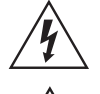

このマークは、機器の内部に絶縁されていない「危険な電 圧」が存在し、感電の危険があることを警告しています。

このマークは注意喚起シンボルであり、取扱説明書などに一 般的な注意、警告、危険の説明が記載されていることを表し ています。

## 火災・感電・人身障害の危険を防止するには

#### 図記号の例

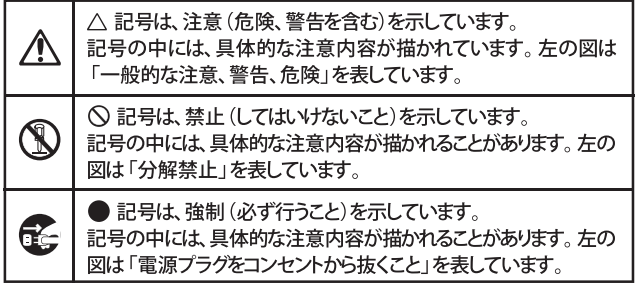

以下の指示を守ってください

 $\Box$ 

この注意事項を無視した取り扱いをすると、死亡や重傷を負う可能性が予想されます

- ・電源プラグは、必ずAC100Vの電源コンセントに差し込む。
- ・ 電源プラグにほこりが付着している場合は、ほこりを拭き取る。 感電やショートの恐れがあります。
- ・本製品はコンセントの近くに設置し、電源プラグへ容易に手が届 くようにする。
- ●■■ ・次のような場合には、直ちに電源を切って電源プラグをコンセン トから抜く。
	- 雷源コードやプラグが破損したとき
	- 異物が内部に入ったとき
	- 製品に異常や故障が生じたとき

修理が必要なときは、コルグ・サービス・センターへ依頼してくだ さい。

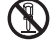

- 本製品を分解したり改造したりしない。
- 修理、部品の交換などで、取扱説明書に書かれていること以外は 絶対にしない。
- 雷源コードを無理に曲げたり、発熱する機器に近づけない。ま た、電源コードの上に重いものをのせない。
	- 電源コードが破損し、感電や火災の原因になります。
- 大音量や不快な程度の音量で長時間使用しない。 大音量で長時間使用すると、難聴になる可能性があります。万一、 聴力低下や耳鳴りを感じたら、専門の医師に相談してください。
- ・本製品に異物 (燃えやすいもの、硬貨、針金など) を入れない。
- ・ 温度が極端に高い場所 (直射日光の当たる場所、暖房機器の近 く、発熱する機器の上など)で使用や保管はしない。
- 振動の多い場所で使用や保管はしない。
- ホコリの多い場所で使用や保管はしない。
- (<<) · 風呂場、シャワー室で使用や保管はしない。
	- ・雨天時の野外のように、湿気の多い場所や水滴のかかる場所で、 使用や保管はしない。
		- 本製品の上に、花瓶のような液体が入ったものを置かない。
		- 本製品に液体をこぼさない。
- $(\mathbb{N})$ ・濡れた手で本製品を使用しない。

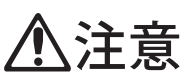

この注意事項を無視した取り扱いをすると、傷害を負う可能性 または物理的損害が発生する可能性があります

- ・正常な通気が妨げられない所に設置して使用する。 • ラジオ、テレビ、電子機器などから十分に離して使用する。 ラジオやテレビ等に接近して使用すると、本製品が雑音を受けて 誤動作する場合があります。また、ラジオ、テレビ等に雑音が入る ことがあります。
	- 外装のお手入れは、乾いた柔らかい布を使って軽く拭く。
	- ・ 電源コードをコンセントから抜き差しするときは、必ず電源プラ グを持つ。
- 電源スイッチをオフにしても、製品は完全に電源から切断されて いません。
- $\bigwedge\cdot$  付属の電源コードは他の電気機器で使用しない。 付属の電源コードは本製品専用です。他の機器では使用できま せん。
	- 他の電気機器の電源コードと一緒にタコ足配線をしない。 本製品の定格消費電力に合ったコンセントに接続してください。 スイッチやツマミなどに必要以上の力を加えない。
	- 故障の原因になります。 ・外装のお手入れに、ベンジンやシンナー系の液体、コンパウンド
	- 質、強燃性のポリッシャーを使用しない。
	- ・不安定な場所に置かない。 本製品が落下してお客様がけがをしたり、本製品が破損する恐れ があります。
	- •本製品の上に乗ったり、重いものをのせたりしない。 本製品が落下または損傷してお客様がけがをしたり、本製品が破 損する恐れがあります。
	- ・本製品の隙間に指などを入れない。 お客様がけがをしたり、本製品が破損する恐れがあります。
	- 地震時は本製品に近づかない。
	- •本製品に前後方向から無理な力を加えない。 本製品が落下してお客様がけがをしたり、本製品が破損する恐れ があります。

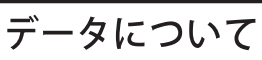

操作ミス等により万一異常な動作をしたときに、メモリー内容が消えてし まうことがあります。データの消失による損害については、当社は一切の 責任を負いかねますのでご了承ください。データを他のメディア等へ セーブすることのできる製品では、大切なデータはこまめにセーブする ことをお勧めします。

> 輸入販売元: KORG Import Division 〒206-0812 東京都稲城市矢野口4015-2 //www.korg.co.jp/KID/

## Nord Pianoユーザー・マニュアル

 $\sim$ 

 $\overline{\phantom{0}}$ 

 $\sim$ 

÷,

 $\sim$ 

#### 1 はじめに

 $\sim$ 

 $\sim$ 

÷

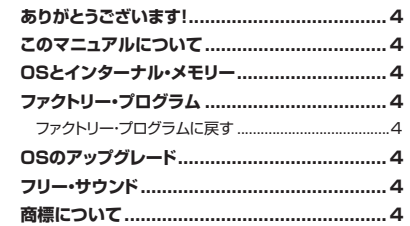

#### 2 Nord Pianoについて

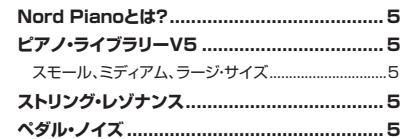

#### 3 オーバービュー

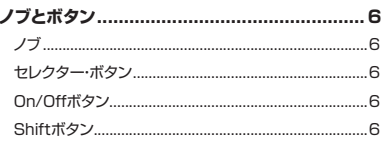

#### 4 接続する

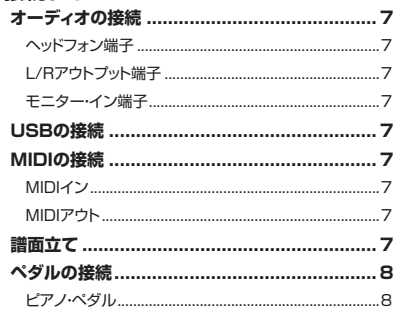

#### 5 使い始める

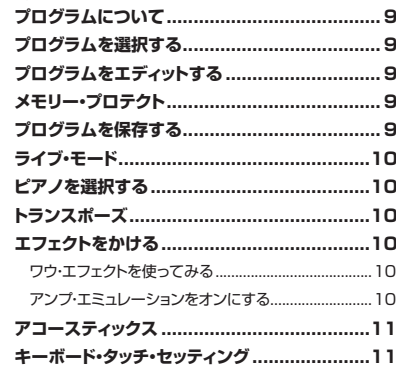

#### 6 Nord Pianoリファレンス

 $\sim$ 

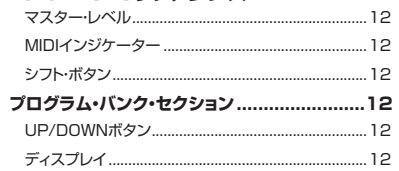

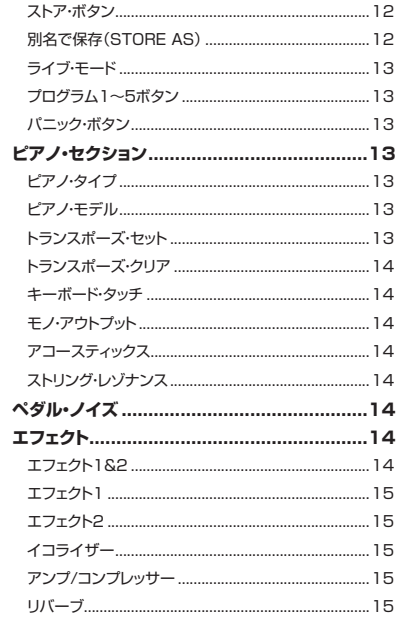

#### フ メニュー

п

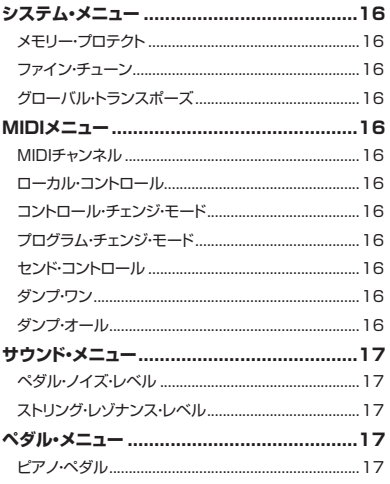

#### 8 Nord Sound Manager

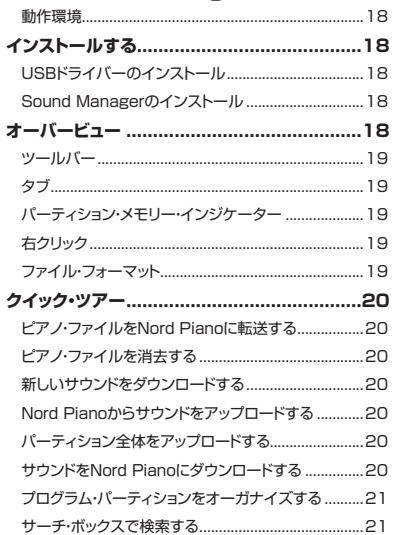

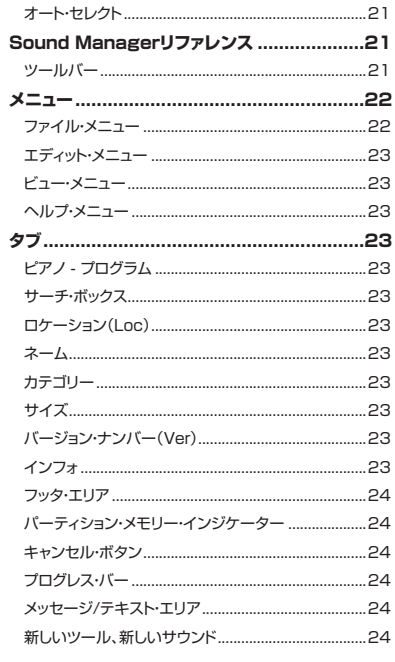

#### 9 MIDI

**COL** 

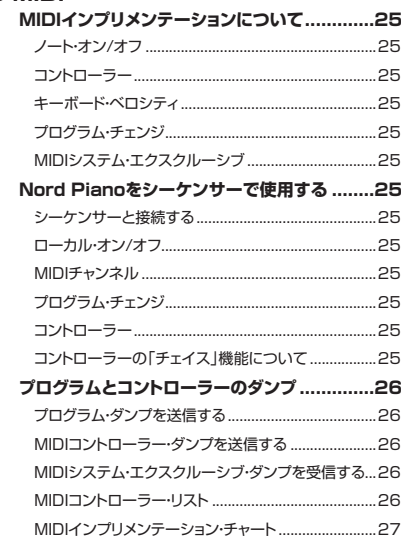

#### $\sim$ 10 仕様

 $\sim$ 

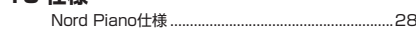

## 11 索引

索引…  $.29$ 

## <span id="page-3-0"></span>**1 はじめに**

## **ありがとうございます!**

このたびはNord Pianoをお買い上げいただき、誠にありがとうございます。 本機の開発にあたって私たちが心に決めたゴールは、可搬性に優れたベストの プロフェッショナル・ステージ・ピアノを作り上げることでした。この楽器を存 分にお楽しみいただけること、それが私たちにとって何よりの喜びです。

## **このマニュアルについて**

新しい楽器を手に入れたら、いますぐに使ってみたくてうずうずするのは誰で も同じかと思います。私たちもその気持ちを冷めさせてしまおうなどというこ とは考えておりません。ですからこのマニュアルの最初から数ページ分で本機 の使い方に関する基本的なことをご説明致します。それ以降は本機のすべて の機能を詳しくご紹介するページになっております。

## **OSとインターナル・メモリー**

Nord Pianoのオペレーティング・システム、プログラム、ピアノ・サウンドは フラッシュ・メモリーに入っています。フラッシュ・メモリーは本体の電源が切 れている状態でもメモリー内容を保存しておけるスグレモノです。また、保存 してあるデータをいつでも入れ替えることができるのもフラッシュ・メモリーの 大きな利点です。つまり、Nord Pianoのオペレーティング・システム、ピア ノ・サウンドやプログラムをコンピュータ経由で更新することができるのです。 Nord PianoのUSB端子を使って新しいピアノ・サウンドを素早く、しかも簡 単に更新できます。

## **ファクトリー・プログラム**

Nord Pianoのインターナル・プログラム・メモリーには24バンク×5プログラ ムの、合計120プログラムがあります。加えて、5つのライブ・バッファ・メモリー があります。これは、プログラムの内容を変更するとすぐに自動的に保存され、 本体の電源を切ってもキープできるメモリーのことです。

Nord Pianoの120個のプログラムはすべて書き換えが可能です。残して おきたいプログラムを誤って上書き保存してしまっても良いように、プログラ ムのバックアップをコンピュータに定期的に取っておきましょう。この操作は、 Nord Sound Managerアプリケーションを使って行えます。

#### **ファクトリー・プログラムに戻す**

ファクトリー・プログラムとピアノ・サウンドはNord Sound Managerのバッ クアップ・ファイル形式でNord ウェブサイト[\(www.nordkeyboards.com\)](http://www.nordkeyboards.com)か らダウンロードできます。また、本体に付属のNord Piano DVDにも収録さ れています。

## **OSのアップグレード**

Nord Pianoの最新OS[はwww.nordkeyboards.comか](http://www.nordkeyboards.com)らダウンロードでき ますので、OSを最新の状態でいつもお使いいただけるよう、定期的にウェブ サイトに立ち寄ってみてください。

## **フリー・サウンド**

Nord Pianoはいわゆる「オープン・システム」を採用していますので、本体に 内蔵の各サウンドはNord Sound Managerアプリケーションを使って自由に 入れ替えることができます。

また、Nord Pianoは常に種類を増やしているNord Piano Libraryとの互換 性があります。このライブラリーにあるピアノ・サウンドの多くはNord Piano に付属のDVDに収録されていますが、新しいサウンドはウェブサイト([www.](http://www.nordkeyboards.com) [nordkeyboards.com](http://www.nordkeyboards.com))から無料でダウンロードできます。これでまたNord ウェブサイトにアクセスしたくなりますね。

## **商標について**

本マニュアルに記載の製品名やブランド名は各所有者の商標であり、弊社とは いかなる関係もありません。また、その製品名やブランド名などの商標は、本 機のサウンドを説明するためにのみ使用しています。

## <span id="page-4-0"></span>**2 Nord Pianoについて**

## **Nord Pianoとは?**

素晴らしいピアノ・サウンドと最大限の表現力。Nord Pianoをひと言で表せ ばそうなります。妥協をせずに厳選された極上のピアノやハープシコード・サ ウンドを、その楽器本来のフィール、自然なタッチでお楽しみいただけます。 Nord Pianoをさらに素晴らしい楽器として活用していただけるよう、いくつか の大きな特長をご紹介致します:

## **ピアノ・ライブラリーV5**

Nord PianoはNord Piano Libraryにあるピアノ・サウンド・バージョン5と 互換性があります。このライブラリーは膨大な時間を費やしてNord Pianoの 諸機能に合わせて作成したものです。

付属DVDにはピアノ・サウンドがカテゴリーごとに分類し、グランド・ピアノやアッ プライト・ピアノについてはメモリー容量の異なるバリエーションも収録されて います。また、新しいサウンドはウェブサイト[\(www.nordkeyboards.com](http://www.nordkeyboards.com)) から無料で入手できます。

## **スモール、ミディアム、ラージ・サイズ**

3種類のサイズはすべて同じ数のベロシティ・レイヤー、サンプル・ポイントで 構成されています。つまり、すべてのピアノ・サウンドの基本的なサウンドと 表現力はどのサイズのサウンドでも納得のクオリティだということです。

スモールは基本的なサウンド・クオリティと表現力をキープしたまま、最小限の メモリー・サイズで構成したバージョンです。スモール・サイズではストリング・ レゾナンス・サンプルを使用していませんので、このサイズのピアノを選択し た場合はストリング・レゾナンス機能は使用できません。

ミディアム・サイズではペダル・ダウン・ストリング・レゾナンス・サンプルを、 重要な中音域にのみ使用し、最低音域や最高音域では省略してメモリー・サイ ズと機能の良いバランスを確保したバージョンです。

ラージ・サイズではペダル・ダウン・ストリング・レゾナンス・サンプルをすべ ての音域で使用したフル・バージョンです。従ってメモリー・サイズもラージ です。

## **ストリング・レゾナンス**

ストリング・レゾナンスとは、アコースティック・ピアノの本体内で発生する音 響的な現象で、演奏中の音程と、ピアノ内部に数多く張られている弦の基音 や倍音のピッチが共鳴するものです。

Nord Pianoのアコースティック・ピアノ・サウンドでこの機能をオンにすると、 実際のピアノ(グランド・ピアノやアップライト・ピアノ)内部で発生する豊かな 音響が再現されます。

この機能はミディアムやラージ・サイズのピアノで有効で、特にサスティン・ペ ダルを踏んだ時に分かりやすいでしょう。サスティン・ペダルを踏んだ時はす べての弦のダンパーが外れることにより、ペダルで伸ばしている音にピアノの すべての弦による豊かな共鳴音がプラスされます。

また、ストリング・レゾナンス機能ではクレシェンド効果を演出することも可能 で、同じ鍵盤を同じ強さで繰り返し演奏すると、そのサウンドに変化が起きます。 これは最初の打鍵により既に振動している弦をさらなる打鍵によって異なる位 相で弦を振動させることを再現したもので、Nord Pianoのピアノ音の音量と 音色が微妙に揺れるような素晴らしい効果を生み出します。

## **ペダル・ノイズ**

Nord Piano に付属のPiano Pedalには、本物のダンパー・ペダルのような メカニカル・ノイズのダイナミック・コントロールやハーフ・ペダリングのテクニッ クが使える、これまでになかった機能を実現しています。

アコースティック・ピアノのサスティン・ペダルを踏むと、サスティン機構のパー ツから様々なサウンドが発生します。Nord Pianoでは、これらのサウンドのう ち、主なものを再現しています。

アコースティック・ピアノでは、サスティン・ペダルを踏むとダンバーが弦から 離れます。その時に心地よいノイズが聴こえます。ペダルから足を離すとダン パーは再び弦の上に「着地」します。この時にもその「着地」音が出ます。また、 アコースティック・ピアノのサスティン・ペダルは機械式ですから踏んだり話し たりする時の力の入れ具合で発生するサウンドが異なりますし、ペダルから足 を滑らせるようにして離せばペダルはフルパワーで戻りますので、その時にペ ダル機能のスプリング同士で発生するノイズは聴き取りやすい音量のものにな るでしょう。

また、ペダルを最大に踏み込むと「フロア・サウンド」と呼ばれる音も聴こえます。 ペダルを踏み込んで、一旦少しペダルを戻してから改めて踏み込み直すとそ の音がよく聴き取れます。

ペダルを戻してすぐさま再びペダルを踏み込むと、とてもリッチなサウンドが 聴こえます。さらに別のサウンドで「ストンプ」と呼ばれるサウンドがありますが、 この音を出すには大きなベロシティが必要ですので足はペダルの上で待機して おく必要があります。

<span id="page-5-0"></span>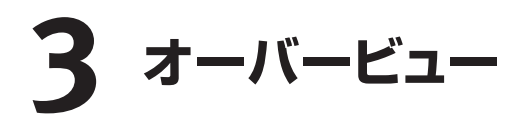

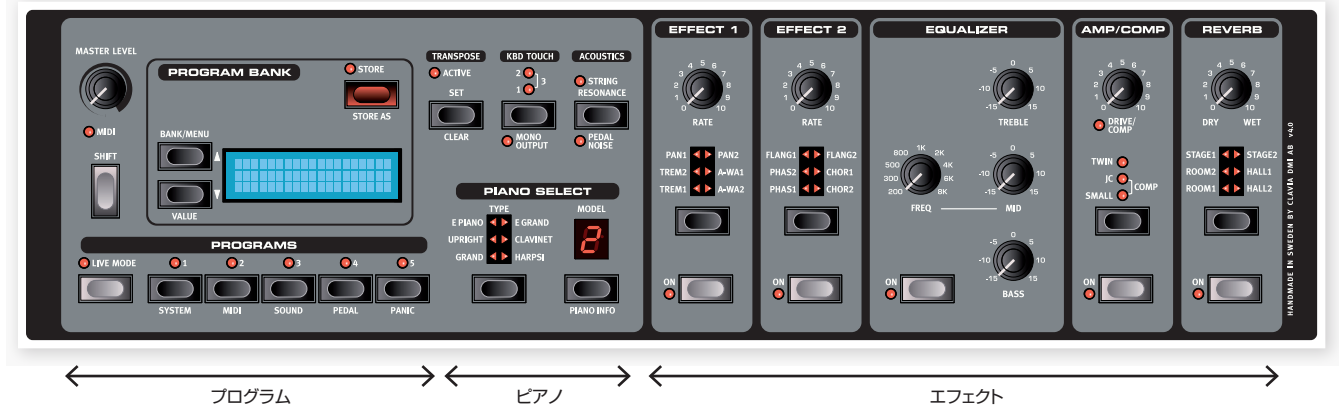

Nord Pianoのフロント・パネルにはプログラム、ピアノ、エフェクトの3つのメイン・エリアがあります。ここではそれぞれのエリアを簡単にご紹介するに留め、 それぞれの詳細な機能は次章でご説明します。

パネルの左上にはマスター・レベル・ノブがあります。これはL/R2つのアウトプットやヘッドフォン端子から出力されるNord Piano全体の音量を調節します。

プログラム・バンク・セクションにはディスプレイがあり、プログラムの選択や保存、システムやサウンド、MIDIやペダルに関する諸機能の設定を行います。この エリアの詳細[は14ページ](#page-13-0)をご参照下さい。

パネルの中央部に目を移しましょう。ディスプレイの左側、ここにはピアノ・サウンドを選択するピアノ・セクションがあります。

エフェクト・セクションはその名の通りエフェクト機能をコントロールするセクションです。詳しく[は14ページ以降](#page-13-0)をご覧下さい。

**ノブとボタン**

## **ノブ**

ノブは Nord Piano のパラメーターのうち、連続的に 変化するものに対して使用します。

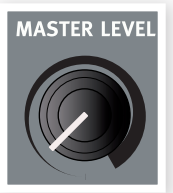

 $\mathbf{\Theta}$ プログラムを選択(ロード)した時、ノブの向きがプログ ラム上のパラメーターの設定とは異なる場合がありま す。この時、ノブを回すとすぐにパラメーターの設定が ノブの向きをキャッチし、ノブの動きと一致して変化します。

#### **セレクター・ボタン**

セレクター・ボタンは複数の選択肢から1つを選択する時に使用します。セレ クター・ボタンの周辺には丸形または三角形のLEDが配置され、現在選択し ている状態を表示します。ボタンを数回繰り返して押すことで選択肢を循環す るように選択できます。

〔SHIFT〕ボタンを押しながら〔TYPE〕ボタンを除くセ 冶 レクター・ボタンを押すと、選択肢を反時計回りに循環 して選択できます。

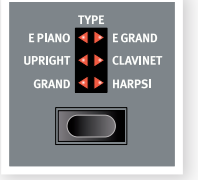

### **On/Offボタン**

On/Offボタンはパラメーターやエフェクトなど複数のパ ラメーターを一括してオンまたはオフにする時に使用し ます。

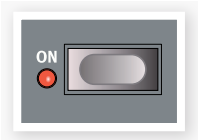

#### **Shiftボタン**

ボタンの中には本来の機能とは別に、〔SHIFT〕ボタン を押しながらそのボタンを押すことで動作するもう一つ の機能を割り当てられているものもあります。その「も う一つの」機能名はボタンの下にプリントされています。 また、〔SHIFT〕ボタンは〔UP/DOWN〕ボタンと併用し てシステムやMIDI、サウンドの各メニューの設定を変 更する時にも使用します。

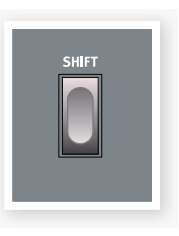

〔SHIFT〕ボタンを押しながらノブを回すと、そのパラメーターの設定値を変更す 寮 ることなく、その設定値をディスプレイに表示させることができます。

## <span id="page-6-0"></span>**4 接続する**

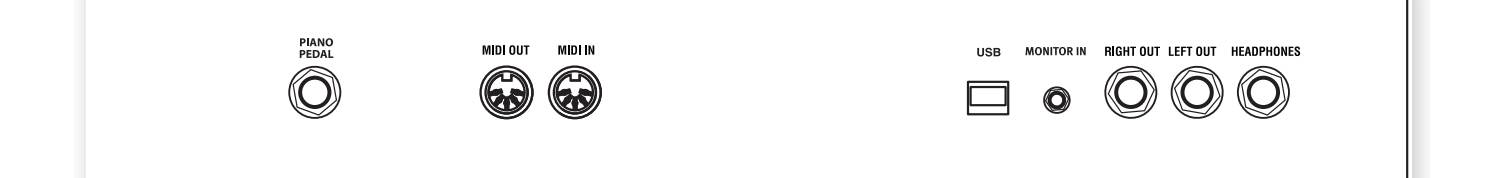

## **オーディオの接続**

#### **ヘッドフォン端子**

ヘッドフォンを使用する時に接続します。1/4インチ・ステレオ・ジャック仕様 です。

#### **L/Rアウトプット端子**

L/Rアウトプット端子はアンバランス仕様のライン・レベル出力です。アンプや レコーディング機器に接続します。ジャックは 1/4インチ標準ジャックです。

Nord PianoはL/Rそれぞれのオーディオ・チャンネルを使用しているステレ オ出力の楽器です。本機のピアノ・サウンドを十分にお楽しみいただけるよう、 L/Rアウトプット端子を両方とも使用してステレオ環境でご使用下さい。

オーディオを接続する時の原則:

- 接続をすべて完了してからアンプの電源を入れます。
- 電源を入れる時はアンプの電源を最後に入れます。
- 電源を切る時はアンプの電源を最初に切ります。
- 大音量でのご使用は、難聴など聴覚に異常を引き起こすことになる場合がありま すのでご注意下さい。

#### **モニター・イン端子**

モニター・イン端子は、mp3プレイヤーやCDプレイヤーからのオーディオ信 号をNord Pianoのヘッドフォン端子に流す時に使用します。CDなどの音楽に 合わせてNord Pianoをヘッドフォンでモニターしながら演奏する際に便利で す。

 $\theta$ モニター・インに入った信号はNord Pianoのエフェクト・セクションやL/Rアウト プット端子には流れません。

#### **USBの接続**

USBの接続は、Nord Pianoとコンピュータを接続してNord PianoのOS アップデートやピアノ・サウンドを追加したり入れ替えたりする時に行います。 コンピュータはNord PianoのOSアップデートを行う際に使用したり、Nord Sound Managerを使う時に使用します。

Nord PianoではMIDIデータをUSB端子経由で送受信することが可能です。 詳しくは、[MIDIの章を](#page-24-0)ご参照下さい。

Microsoft Windowsのコンピュータをご使用の場合は、コンピュータにUSBド  $\theta$ ライバーをインストールする必要があります。USBドライバーのインストーラー は、付属のNord DVDまたはNordウェブサイト[\(www.nordkeyboards.com\)](http://www.nordkeyboards.com) から入手してください。

#### **MIDIの接続**

#### **MIDIイン**

外部機器やMIDIキーボード、コンピュータからNord PianoにMIDIデータを 受信する時に使用します。

#### **MIDIアウト**

Nord PianoのキーボードやパネルのMIDIコントロール信号を音源モジュール などの外部機器やコンピュータへ送信する時に使用します。

### **譜面立て**

Nord Pianoのリア・パネルには譜面立て(オプション)を取り付けるための2つ のブラケットがついています。

## <span id="page-7-0"></span>**ペダルの接続**

Nord Piano Pedalをピアノ・ペダル端子(PIANO PEDAL)に接続します。 Nord Piano Pedalを使用できない場合は、一般的なサスティン・ペダルを接 続できます。

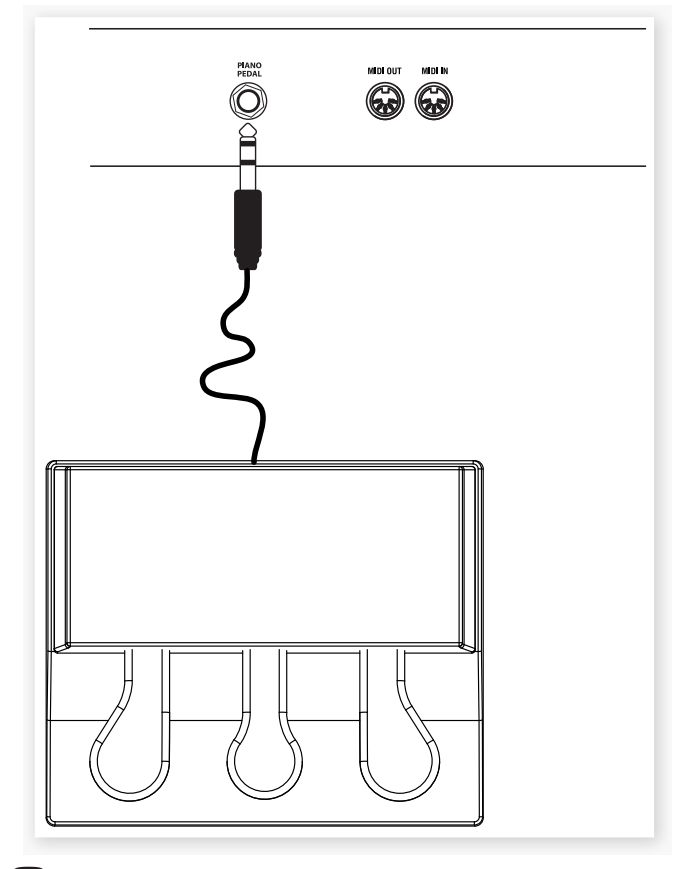

(1) Nord Piano Pedalの1/4インチ・ステレオ・コネクターをNord Piano の〔PIANO PEDAL〕端子に接続します。

#### **ピアノ・ペダル**

Nord Piano Pedalには3本ペダル仕様です。

右のペダルはサスティン・ペダルです。このペダルを踏んでいる間は、すべて の音がベダルから足を離すまで伸びます。また、このペダルを踏むことでペダ ル・ノイズ機能を使用することができるほかに、ペダルを完全に踏み込まない ハーフ・ペダリングのテクニックを使うことも可能です。

左のペダルはソフト・ペダルです。いわゆる「ウナ・コルダ(una corda)」で使 用するペダルです。このペダルを踏むと音量がわずかに下がり、少しやわらか な音色になります。

中央のペダルはソステヌートです。このペダルを踏むと、特定の鍵盤の音だけ サスティンをかけ、その他の音にはサスティンがかからないということができ ます。このペダルを踏んでいる時に演奏した鍵盤の音にだけサスティンがかか ります。その他の音はサスティンがかかっていない状態で演奏できます。

Nord Piano Pedalをお持ちでない場合は、市販のサスティン・タイプ、またはフッ トスイッチ・タイプのペダルを使用することができます。この場合、Nord Piano の動作を最適化するために、ペダル・メニューで設定を行う必要があります。詳 しくは、17ページをご参照下さい。

## <span id="page-8-0"></span>**5 使い始める**

Nord Pianoの各部の機能をご紹介しましょう。Nord Pianoのフロント・パネルはライブなどのシチュエーションでも使いやすいように配置されています。Nord Pianoの多くの機能をご紹介しますこの短い章をご一読いただき、Nord Pianoに親しんでいただければ幸いです。

## **プログラムについて**

パネル上のすべてのセッティングはプログラム・メモリーに保存されます。プロ グラムは各バンクに5プログラム、24個のバンクで120個のプログラムになり ます。すべてのプログラムはエディットができ、書き替えることも可能です。ファ クトリー・プログラム(工場出荷時のプログラム)のセットは付属のNord DVD に収録されています。また、Nordウェブサイトからダウンロードすることもでき ます。

## **プログラムを選択する**

プログラムは、ディスプレイの下にある5つのプログラム・ボタンを押して選択 します。ディスプレイの左にある〔UP/DOWN〕ボタンを繰り返し押してバンク の切替をします。バンクを切り替えると、そのバンクに入っているプログラム が即座に5つのプログラム・ボタンにロードされます。

〔UP/DOWN〕ボタンを長押しすると、バンク・ナンバーがスクロールします。

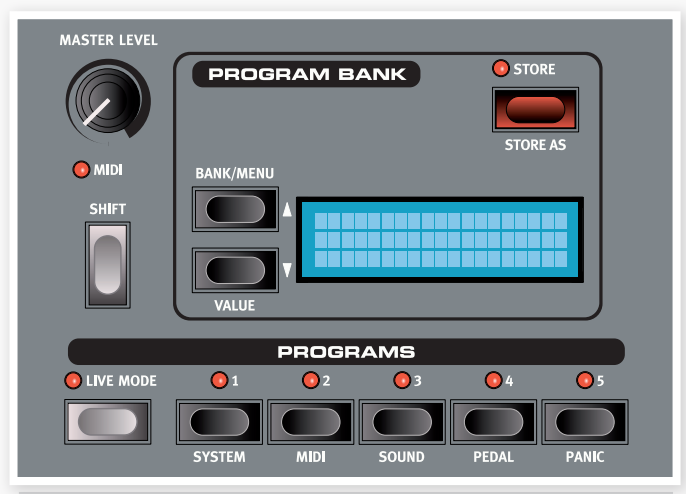

## **プログラムをエディットする**

プログラムのエディットは、ノブを回して音色を調節したり、ボタンを押してセッ ティングを切り替えるのと同じぐらいに簡単に行えます。ノブの向きはプログラ ムの設定値とは必ずしも一致していませんが、ノブを回すことによりそのパラ メーターの値がノブの向きをすぐにキャッチし、ノブの向きと一致して値が変化 します。

プログラムをエディットすると、ディスプレイに表示されているプログラム名の となりにアスタリスク(※印)が表示されます。これは現在使用中のプログラム がエディットされていることを示していますので、保存をしないまま別のプログ ラムを選択するとエディットした内容は失われ、再び元のプログラムを選択した 時にはエディットをする前の状態に戻ってしまいますのでご注意下さい。

## **メモリー・プロテクト**

プログラムをエディットして満足の行くサウンドが得られましたら、次の作業は プログラムの保存になりますが、その前にメモリー・プロテクト機能をオフにし ます。

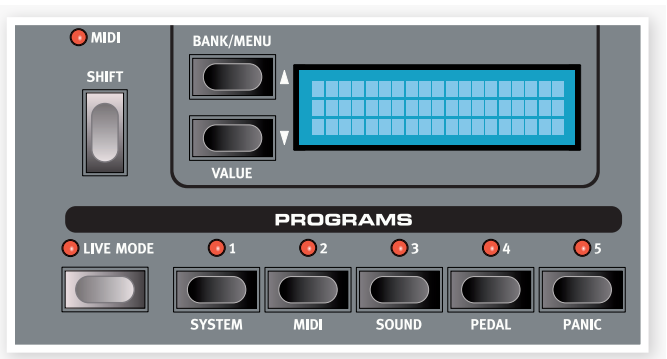

- 〔SHIFT〕と〔SYSTEM〕ボタンを押しながら〔UP/DOWN〕ボタンを使っ てメモリー・プロテクト・モード(Memory Protect Mode)のページを 開きます。このページはシステム・メニューの最初にあります。  $(1)$
- (2) (SHIFT)ボタンを押しながら〔DOWN〕ボタンを押してメモリー・プロテク トをオフにし、〔SHIFT〕ボタンをもう一度押してシステム・メニューから 抜けます。
- メモリー・プロテクトの設定は、Nord Pianoの電源を切っても保存されます。

## **プログラムを保存する**

プログラムを保存してみましょう。

〔STORE〕ボタンを一回押します。 1

〔STORE〕ボタンの LED が点滅し、メモリー・ロケーション(番号)がディ スプレイに表示されます。

- エディットしたプログラムを元のプログラム番号に上書きしたい場合は 2 〔SOTRE〕ボタンをもう一度押します。
- エディットしたプログラムを別のロケーションに保存したい場合は、バンク・ 3ボタンとプログラム・ボタンを使用して保存したいロケーションを選択し ます。
- 保存先になるプログラム名がディスプレイに表示され、そのプログラムを演奏し ☆ て音やそのセッティングを確認することができます。これは、消去したくないプロ グラムに誤って上書き保存してしまうことを防ぐためです。

<span id="page-9-0"></span>(4) (STORE)ボタンをもう一度押して保存して良いかどうかを確認します。

これでエディットしたプログラムが選択したロケーションに保存されます。

- $\theta$ 保存の操作を途中でキャンセルしたい場合は、バンク、ライブ・モード、プログ ラムの各ボタン以外のボタン(どれでも構いません)を押します。
- メモリー・プロテクトがオフの状態で〔STORE〕ボタンを2度素早く押すと、プロ  $\mathbf{f}$ グラムは元のままのロケーションに保存されます。

## **ライブ・モード**

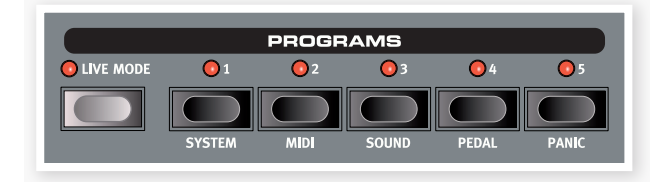

ライブ・モードは、5つの「ライブ・プログラム・メモリー」とも呼びます。〔LIVE MODE〕ボタンを押すとライブ・モードに入り、パネルのセッティングを変更す るとすぐにその変更が保存されます。また、電源を切ったり、別のプログラム を選択してもその変更内容は保存されていますので、次に電源を入れた時や そのライブ・プログラム・メモリーに戻った時にはその変更内容が反映された プログラムが呼び出されます。

ライブ・メモリーに入っているプログラムを通常のプログラムに保存したい場合 は、「プログラムを保存する」の手順で保存できます。また、通常のプログラム を5つのライブ・プログラム・メモリーのどれかに保存することも可能です。そ の際には保存されるライブ・メモリーのロケーションに上書き保存されます。

## **ピアノを選択する**

( <sup>1</sup> (PIANO TYPE) セレクター・ボタン を繰り返し押すと6種類のタイプが切 り替わります。

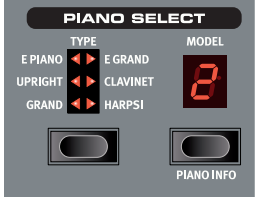

「GRAND」を 選 択 し て〔PIANO 2 MODEL〕ボタンを押すと、グランド・ ピアノのバリエーションを選択できま す。

今度は〔PIANO TYPE〕セレクター・ボタンで「E PIANO」を選択します。 3

〔PIANO MODEL〕セレクター・ボタンは〔PIANO TYPE〕セレクター・ボタン で選択したピアノのタイプのバリエーションを選択する時に使用します。

〔PIANO MODEL〕セレクター・ボタンを繰り返し押すとエレクトリック・ 4 ピアノのパリエーションを選択できます。

## **トランスポーズ**

〔TRANSPOSE〕ボタンを押しながら〔UP/DOWN〕 ボタンを操作してNord Pianoを半音単位でトランス ポーズ(移調)させることができます。トランスポー ズできる範囲は上下6半音までです。トランスポー ズの状態をプログラムに保存させることも可能です。

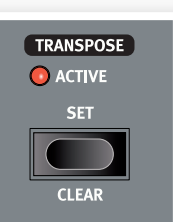

 $\theta$ Nord Pianoで発音できる音域には限度があります。 詳しくは14ページをご覧下さい。

## **エフェクトをかける**

- $\fbox{1}$  プログラムを選択します。例として 1 : 1 Grand Piano を選択します。
- 2 (EFFECT 2)ボタンを押し(ONのLEDが点灯します)、 〔EFFECT 2〕セレクター・ボタンを繰り返し押します。

セレクター・ボタンを押すたびに、エフェクト・タイプのLE Dが時計回りに巡回して点灯します。

エフェクトのタイプによっては、エフェクトの深さが異なる3 つのタイプに分かれているものもあります。例えば「FLANG 1」は最も軽いタイプのフランジャーで、「FLANG 2」はも

う少し深いタイプです。そして「FLANG1」と「FLANG2」の両方のLEDが点 灯している時は最も深いタイプのフランジャーが選択された状態になります。

- 〔RATE〕ノブを回してみます。選択したエフェクトのうねりの周期が変化 3 します。
- (4) (SHIFT)ボタンを押しながらエフェクト・セレクター・ボタンを繰り返し押 すと、エフェクト・タイプが巡回して切り替わる方向が通常の逆の反時計 回りになります。
- エフェクトをオフにします。 5

エフェクトがオフの状態でもエフェクト・セレクター・ボタンでエフェクト・ タイプを切り替えることができます。この時、エフェクトはオフになって いますから音色に変化は起きません。

姿 この方法は、演奏中の音色に影響を与えることなくエフェクト・タイプを選んでお きたい時に便利です。

#### **ワウ・エフェクトを使ってみる**

「EFFECT 1」をオンにして「A-WA 1」を選択します。「A-WA」はオート・ 1 ワウ(音量変化に応じて変化するワウ・エフェクト)です。

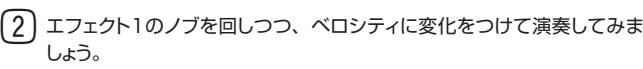

#### **アンプ・エミュレーションをオンにする**

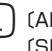

(1) (AMP/COMP)ボタンを押してアンプ・エミュレーションをオンにします。 〔SPEAKER/COMP〕LEDが点灯します。

**(2)** セレクター・ボタンを繰り返し押すとタイプが巡回して切り替わります。 ノブは3種類のアンプのドライブの深さ、コンプレッサーの深さ(コンプ レッサー選択時のみ)を調節します。

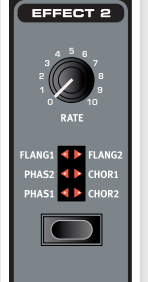

 $\frac{1}{2}$ 

**KBD TOUCH** 

<span id="page-10-0"></span>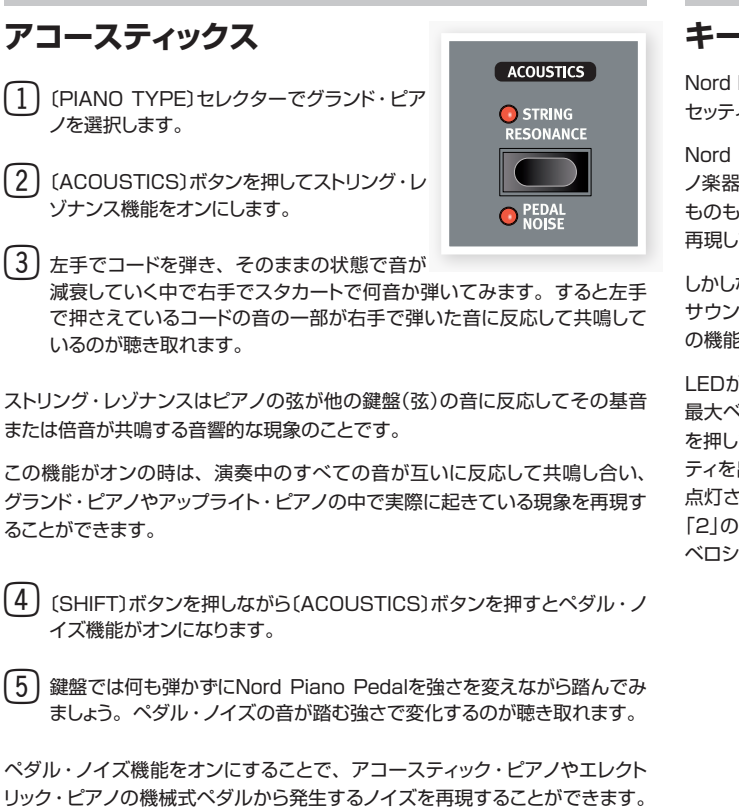

リック・ピアノの機械式ペダルから発生するノイズを再現することができます。 Nord Piano Pedalはペダルを踏む強さによってノイズの音量をコントロール できるダイナミックなペダルなのです。

## **キーボード・タッチ・セッティング**

Nord Pianoには異なる3種類のキーボード・タッチ・ セッティングがあります。

Nord Pianoの音色としてサンプリングされたピア ノ楽器の中にはダイナミック・レンジが非常に広い ものもあり、そのレンジの広さを可能な限り忠実に 再現しています。

しかしながら、ベロシティに対してより簡単にピアノ・ サウンドが欲しい時もあります。そういう場合はこ の機能が便利です。

LEDが点灯していない時は、デフォルトのセッティングの状態になっています。 最大ベロシティを軽めのタッチでも出したい場合には、〔KBD TOUCH〕ボタン を押します。すると「1」のLEDが点灯します。もっと軽いタッチで最大ベロシ ティを出したい場合は〔KBD TOUCH〕ボタンをもう一度押して「2」のLEDを 点灯させます。さらにその上がお望みでしたらボタンをもう一度押して「1」と 「2」の両方が点灯している状態にしてみましょう。非常に軽いタッチでも最大 ベロシティに達したサウンドで演奏できます。

**さて、この「クイック・ツアー」も終点に着きました。ここまででNord Pianoの機能の概略や使い方をお分かりいただけたかと思います。 次のページからはリファレンス編がスタートし、その次の章[\(18ページ\)](#page-17-0)からはNord Sound Managerアプリケーションのご紹介をします。**

<span id="page-11-0"></span>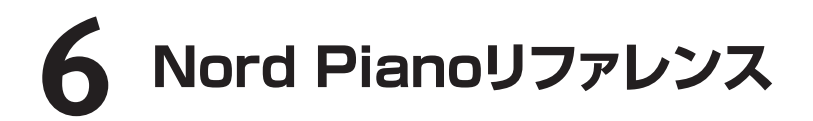

#### **マスター・レベル**

マスター・レベルでNord PianoのL/R アウトとヘッ ドフォン・アウトの音量を調節します。

 $\bullet$ マスター・レベルの設定は、プログラムに保存され ません。

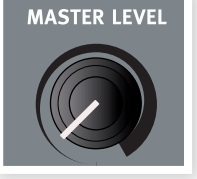

#### **MIDIインジケーター**

マスター・レベルの下にあるLEDはMIDIインジケーターで、MIDIデータが 入力された時に点滅します。短い点滅はNord Pianoに入力されたすべての MIDIデータで、長い点滅はすべてのMIDIデータからNord Pianoが実際に受 信(Nord PianoのMIDIチャンネルと一致した等)し、動作につながったMIDI データです。

#### **シフト・ボタン**

フロント・パネル上にあるボタンのうち、いくつかは 本来の機能とは異なる別の機能が割り当てられてい ます。その別の機能はボタンの下にプリントされて います。この機能を使用する時は〔SHIFT〕ボタンを 押しながら目的のボタンを押します。

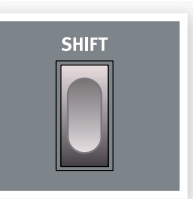

## **プログラム・バンク・セクション**

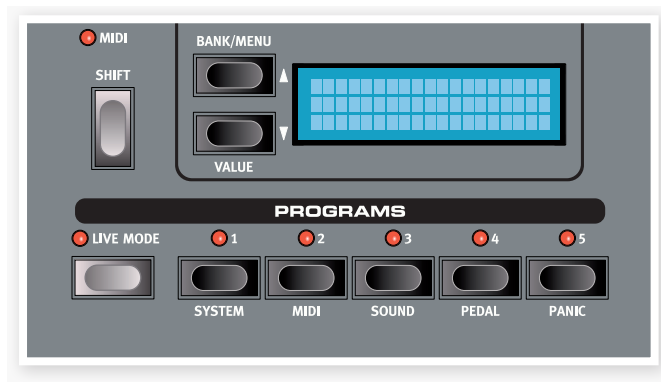

このセクションではバンクやプログラムを選択したり、プログラムの保存操作を 行います。また、システムやMIDI、サウンドやペダルといった各メニューの設 定もこのセクションで行います。

#### **UP/DOWNボタン**

ディスプレイの左側にあるのが〔UP/DOWN〕ボタンで、いくつかの異なる役 割があります。通常は繰り返し押すことで24個あるバンクを1つずつ切り替え ます。この時、ディスプレイにはバンクとプログラム・ナンバー、プログラム 名が表示されます。

システム、MIDI、サウンド、ペダルの各メニューに入っている場合は、各メニュー 内の機能を選択する時にも、この〔UP/DOWN〕ボタンを使用し、〔SHIFT〕ボ タンを押しながら〔UP/DOWN〕ボタンを使用することで各機能の設定を変更 できます。詳しく[は16ページ](#page-15-0)をご参照下さい。

#### **ディスプレイ**

ディスプレイには現在選択しているプログラムのナンバーと名前、そのプログ ラムで使用しているピアノ・モデルの名称が表示されます。プログラムをエディッ トすると、プログラム・ナンバーのとなり(ディスプレイの左上部)にアスタリス ク(※印)が表示されます。

システムやMIDIなどのメニューに入っている時は、そのメニューの機能名が ディスプレイに表示されます。

フロント・パネルのノブなどを操作すると、音色が変化するとともにそのパラ メーターの値がディスプレイに表示されます。また、〔SHIFT〕ボタンを押しな がらノブを回すと音色を変化させることなく、パラメーターの設定値を確認す ることができます。

#### **ストア・ボタン**

赤い〔STORE〕ボタンはプログラムを保存する時に使用 します。

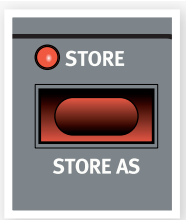

〔STORE〕ボタンを一回押すとLEDが点滅を始め 1 ます。

この時、ディスプレイはプログラムの保存先を確 認する画面になります。最初は元のプログラムと同じロケーションが表示 されます。

- **(2)** (UP/DOWN)ボタンとプログラム1〜5のボタンを使って新しいプログラ ムの保存先を指定します。保存先を指定せずに元のプログラムに上書き 保存をすることも可能です。
- 保存先を指定すると、そのプログラム名がディスプレイに表示され、Nord Pianoの鍵盤でその音を確認することができます。これは上書きしたくないプロ グラムを誤って消去してしまうことを防ぐためです。
- 〔STORE〕ボタンをもう一回押して保存作業は完了します。 3

〔STORE〕ボタンをもう一回押す前に保存を中止したい場合は、〔UP/ DOWN〕ボタン、プログラム・ボタン以外のフロント・パネルにあるボタン (どれでも構いません)を押すと保存動作を中止します。

#### **別名で保存(STORE AS)**

エディットした新しいプログラムを別名で保存することも可能です。

〔SHIFT〕ボタンを押しながら〔STORE〕ボタンを押します。この時、ディ 1 スプレイには「Set Name」と表示され、現在のプログラム名がその下の 行に表示されます。

〔UP/DOWN〕ボタンを使って文字を入れたいポジションにカーソルを動 2 かし、〔SHIFT〕ボタンを押しながら〔UP/DOWN〕ボタンを押して文字を 選択します。ディスプレイには11文字まで表示されます。

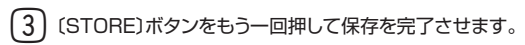

この操作を中止したい場合は〔SHIFT〕ボタンを押します。

保存操作を行う前に、必ずメモリー・プロテクトがオフになっていることをご確認  $\mathbf{a}$ 下さい。確認方法や設定などの詳細[は16ページを](#page-15-0)ご覧下さい。

<span id="page-12-0"></span>**ライブ・モード**

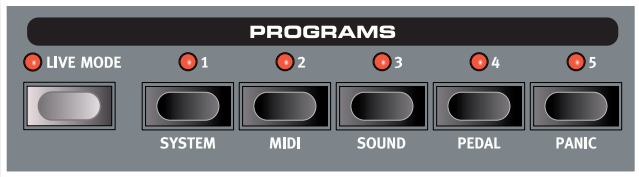

〔LIVE MODE〕ボタンを押すと、パネル・セッティングで行ったエディットは、 すべてその場で継続的に「ライブ・プログラム」に保存されます。電源を切って も、別のプログラムに切り替えても、ライブ・メモリーの内容はキープされま すので、次に電源を入れた時や、ライブ・メモリーに戻った時には電源を切っ た時やライブ・メモリーから離れた時点の状態を保っています。ライブ・モー ドには5つのライブ・プログラムをストックすることが可能で、プログラム・ボ タンで選択できます。

ライブ・メモリーを選択している状態で、ライブ・プログラムを通常のプログラム として保存したい場合は、通常の保存操作で行えます。また逆に、通常のプログ ラムをライブ・プログラムとして保存することも可能ですが、その際には保存先 となるライブ・メモリーを上書き保存します。

#### **プログラム1〜5ボタン**

1バンク内のプログラムまたはライブ・モードのライブ・プログラムは、プログ ラム・ボタン(1〜5)で選択できます。

〔SHIFT〕ボタンを押しながらプログラム・ボタンの1〜4を押すと、各メニュー に入ります。詳しくは16ページをご参照下さい。

#### **パニック・ボタン**

MIDIを使って演奏している時やライブの時にNord Pianoの音が止まらなく なってしまったり、逆に音が出なくなってしまった場合には、〔SHIFT〕ボタンを 押しながらプログラム・ボタンの5を押します。これには、止まらなくなってしまっ た音を強制的に止めたり、すべてのパフォーマンス・コントローラーをリセット する機能があります。

## **ピアノ・セクション**

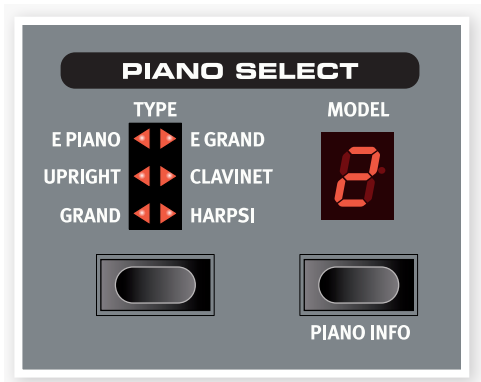

Nord Pianoのピアノ・セクションは6つのタイプで構成され、各タイプには それぞれいくつかのインストゥルメント・モデルが用意されています。また、 Nord Sound Managerアプリケーションを使ってコンピュータからUSB経 由で新しいピアノ・サウンドを追加することもできます(詳しく[は18ページの](#page-17-0) 「Nord Sound [Manager」](#page-17-0)をご参照下さい)。

6種類のタイプには、私たちが膨大な時間を掛けて制作しましたアコースティッ ク・ピアノ、エレクトリック・ピアノ、ハープシコードの素晴らしいコレクション が入っています。サウンドがリアルなことはもとより各楽器のレスポンスもそ のままに、微妙なニュアンスも逃すことなく表現できるよう、ベロシティ別にサ ウンドをきめ細かく収録しました。それがNord Pianoのサウンドがリアルであ るだけでなく、弾き心地も優れていると言える理由でしょう。

#### **ピアノ・タイプ**

〔PIANO TYPE〕セレクター・ボタンを使って、ピアノ・タイプを選択します。 各タイプにはいくつかのピアノ・モデルが入っています。〔PIANO TYPE〕セ レクター・ボタンを繰り返し押すとピアノ・タイプが巡回して切り替わります。

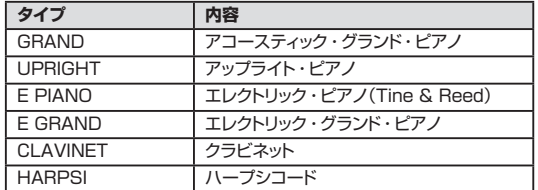

ピアノ・タイプの変更(タイプがGRANDに設定されているピアノをUPRIGHT  $\theta$ に変更する等)はできません。

#### **ピアノ・モデル**

各ピアノ・タイプにはNord Pianoのメモリー使用状況に応じていくつかのピア ノ・モデルが入っています。

- 〔MODEL〕ボタンを繰り返し押してモデルを選択します。ボタンの上にあ 1 るLEDに選択したモデルの番号が表示され、ディスプレイの2行目には そのモデル名が表示されます。
- 2) (SHIFT)ボタンを押しながら〔MODEL〕ボタンを押すと、現在選択して いるピアノ・モデルの名前とバージョン・ナンバーがディスプレイに表示 されます。
- $\theta$ ピアノ・タイプとピアノ・モデルのLEDが点滅している時は、現在選択している プログラムに必要なピアノ・サウンドのデータがNord Pianoのフラッシュ・メモ リーに入っていない状態です。この場合、別のプログラムを選択するか、欠けて いるピアノ・サウンドをNord Pianoに追加します。
- ピアノ・サウンドのデータが何らかの理由で破損している場合、Nord Pianoの 電源を入れた時にその旨のメッセージがディスプレイに表示され、その破損した データを使用しているプログラムを選択した時にピアノ・タイプとピアノ・モデル のLEDが点滅します。この場合、Nord PianoとNord Sound Managerを接 続して破損しているデータを取り除き、改めてピアノ・サウンドのデータを入れ直 して下さい。

#### **クラビネット**

オリジナルのクラビネットD6では、ピックアップの組み合わせを選択できまし たが、Nord Pianoでもピアノ・タイプでクラビネットを選択し、〔MODEL〕 ボタンを押すことで同様に行えます。

#### **ピックアップ・タイプ**

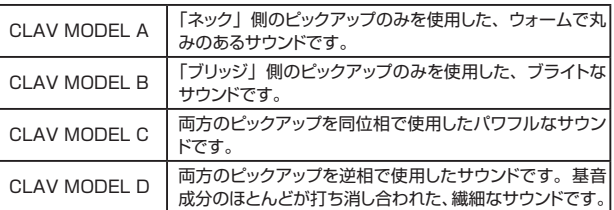

#### **トランスポーズ・セット**

トランスポーズ機能はNord Pianoのピッチを半音単 位でシフト(移調)できるものです。実際に弾いた鍵盤 とは異なる音を出したい場合に非常に便利です。この 設定はプログラムごとにメモリーできます。

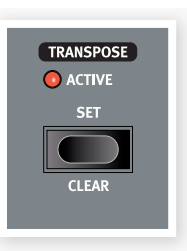

〔TRANSPOSE SET〕ボタンを長押しします。 1

- <span id="page-13-0"></span>トランスポーズしたいシフト量を〔UP/DOWN〕ボタンで指定します。 2
- トランスポーズのシフト量はディスプレイに表示されます。 3

トランスポーズが設定されている時は、〔ACTIVE〕LEDが点灯します。

- トランスポーズの設定はNord PianoのMIDI出力にも反映されます。 6
- システム・メニュー内にグローバル・トランスポーズを設定できるページがありま Λ す。これを使用するとすべてのプログラムがその設定に従いますが、MIDI出力 にはこれは反映されません。詳しく[は16ページを](#page-15-0)ご参照下さい。
- ピアノ・サウンドには発音域の限界があります。そのため、トランスポーズやグロー バル・トランスポーズの設定によってはNord Pianoの鍵盤の最高音部で無音に なることがありますのでご注意下さい。

トランスポーズの設定を解除するには、〔SHIFT〕ボタンを押しながら 1

#### **トランスポーズ・クリア**

**キーボード・タッチ**

ウンドを演奏することができます。

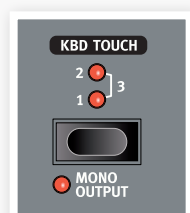

〔KBD TOUCH〕のLEDがすべて消えている時はデ フォルトのレスポンス・カーブが使われている時です。 1が点灯している時はデフォルトよりもやや弱いタッチ

キーボード・タッチ機能を使用することにより、通常と は異なるベロシティ・レスポンス・カーブを使用できま す。このことで、弱いタッチでも強いベロシティのサ

〔TRANSPOSE〕ボタンを押します。

でも最高ベロシティに到達できます。以降、2、3の順でより弱いタッチでも 最高ベロシティに達しやすいレスポンス・カーブになります。

#### **モノ・アウトプット**

〔SHIFT〕ボタンを押しながら〔MONO〕ボタンを押すと、ステレオのサウン ドをモノラルで使用できます。

この機能はグロバール設定ですので、すべてのプログラムに適用されます。また、  $\bullet$ この機能はNord Pianoの電源を切るとリセットされます。

#### **アコースティックス**

アコースティックス機能を使って、サウンドにストリング・ レゾナンスとペダル・ノイズをプラスできます。

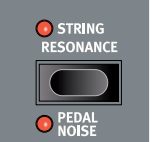

**ACOUSTICS** 

## **ストリング・レゾナンス**

ストリング・レゾナンスはピアノの弦が他の鍵盤(弦)の 音に反応してその基音または倍音が共鳴する音響的な現象のことです。

この機能がオンの時は、演奏中のすべての音が互いに反応して共鳴し合い、 グランド・ピアノやアップライト・ピアノの中で実際に起きている現象を再現す ることができます。

また、サスティン・ペダルを踏んだまま何音か演奏すると、すべての弦の共鳴 が聴き取れます。

- (]) (STRING RESONANCE)ボタンを押してストリング・レゾナンス機能を オンにします。オンになるとLEDが点灯します。オフにしたい時はもう一 度このボタンを押します。
- ストリング・レゾナンス機能に対応していないピアノ(スモール・サイズのグランド、 アップライト・ピアノなど)を選択した場合、この機能は無効となります。

## **ペダル・ノイズ**

アコースティックスのもうひとつの機能はペダル・ノイズです。この機能をオン にしてペダルを踏むと、アコースティック・ピアノのペダル機構が発するノイズ を再現します。Nord Piano Pedalはダイナミック式のペダルですので、ノイ ズ・レベルをペダルを踏む力の入れ具合でコントロールすることができます。

- 〔SHIFT〕ボタンを押しながら〔STRING RESONANCE〕ボタンを押すこ 1 とで、この機能のオン/オフ切替ができます。
- ペダル・ノイズ機能に対応していないピアノを選択した場合は、この機能は無効  $\mathbf{e}$ となります。

## **エフェクト**

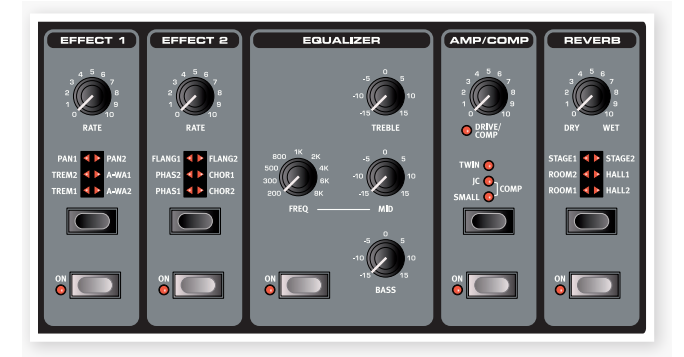

エフェクト・セクションを使ってNord Pianoのサウンドをさまざまに加工するこ とが可能です。エフェクト・セクションの設定はプログラムごとに保存できます。

#### **エフェクト1&2**

エフェクト1と2には様々なモジュレーション・エフェクトとワウ・エフェクトが入っ ています。

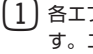

各エフェクトにある〔ON〕ボタンを押してエフェクトのオン/オフを行いま 1 す。エフェクトがオンの時はLEDが点灯します。

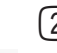

- 2 (EFFECT SELECTOR)ボタンを繰り返し押すとエフェクト・タイプやエ フェクトの深さが巡回して切り替わります。
- 〔SHIFT〕ボタンを押しながら〔EFFECT SELECTOR〕ボタンを押すと、エフェク 姿 ト・タイプなどの巡回する向きが通常の逆の反時計回りになります。
- (3) [RATE]ノブを回すとエフェクトのうねりの周期が変化します。ディスプ レイでは周期が数値で表示されます。
- エフェクトがオフの時でも〔EFFECT SELECTOR〕ボタンでエフェクト・タイプな 宴 どを切り替えることができます。演奏中のサウンドを変化させることなくエフェク トを切り替えたい時に便利です。

#### <span id="page-14-0"></span>**エフェクト1**

エフェクト1には次のエフェクトが入っています:

トレモロ、オート・パン、2種類のワウ

トレモロとオート・パンは3段階のデプス(深さ)切替があります。パン1が最も 穏やかなタイプ、以降、パン2、パン3(PAN1とPAN2のLED点灯時)にな るに従って劇的な変化になります。

〔RATE〕ノブでうねりの周期を調節できます。

〔A-WA〕はワウ・エフェクトで、信号の音量変化に応じてローパス・フィルター のカットオフ周波数が変化するものです。つまり、鍵盤を演奏するタッチでワ ウ効果をコントロールできるということです。〔RATE〕ノブでフィルターのカッ トオフ周波数のレンジを調節できます。

A-WA1はメロウなサウンドです。A-WA2はワウの動きがやや素早く、ブライ トで明瞭なキャラクターです。

#### **エフェクト2**

Effect 2 offers three types of modulation effects:

エフェクト2には次の3種類のモジュレーション·エフェクトが入っています:

フェイザー、フランジャー、コーラス

各エフェクトともエフェクト1のトレモロやパンと同様、3段階のデプスがありま す。〔RATE〕ノブでエフェクトのうねりの周期をコントロールできます。

#### **イコライザー**

トレブル(4kHz)、ベース(100Hz)、中心周波数可変式のミッド(200Hz〜8 kHz)の3バンド・イコライザーです。各バンドとも±15dBの範囲で調節でき ます。

#### **アンプ/コンプレッサー**

このセクションにはスピーカー/アンプ・エミュレーションとコンプレッサーが入っ ています。SMALL、JC、TWINの3種類のキャラクターが異なるアンプとス ピーカー・キャビネットのエミュレーションです。〔SPEAKER/COMP〕ノブを 回してドライブ(歪み具合)を調節できます。

コンプレッサーは、音量の小さい音を大きくし、音量の大きい音を抑え、ダイ ナミクスを均すエフェクトです。タイトでパンチのサウンドにすることができ、 ライブ・ミックスなどのシチュエーションでコントロールしやすいサウンドになり ます。

コンプレッサーがオンの時、〔DRIVE/COMP〕ノブでコンプレッション量を調 節できます。

## **リバーブ**

リバーブ・セクションでは様々な音響的環境で発生する自然な残響音をシミュ レートします。このセクションでは残響の長さや密度が異なる6種類のタイプか ら選択できます。

STAGE1はソフトなリバーブ、SUTAGE2はそのブライトなバージョン、等々 です。

原音(ドライ)とリバーブ音(ウェット)とのバランスは〔DRY/WET〕ノブで調節 できます。

## <span id="page-15-0"></span>**7 メニュー**

システム、MIDI、サウンド、ペダルの各メニューでの設定は、設定すると同時にプログラムに関係なくグローバルに反映され、その設定が変更されるまでその状 態を記憶します。各メニューへは〔SHIFT〕ボタンを押しながらシステム、MIDI、サウンド、ペダルのいずれかのボタン(プログラム・ボタン1〜4)を押して入ります。 メニュー内の機能の選択は〔UP/DOWN〕で行い、設定の変更は〔SHIFT〕ボタンを押しながら〔UP/DOWN〕を押します。また、メニューから抜けるにはプログラ ム・ボタンを押します。

MIDIローカル・オン/オフの設定だけは例外的に電源を切る時点で自動保存をしません。Nord Pianoは電源投入時に必ずローカル・オンになります。

## **システム・メニュー**

#### **メモリー・プロテクト**

工場出荷時にはオンの設定になっていますので、プログラムをエディットして保 存したい場合にオフの設定に切り替えます。なお、システム、MIDI、サウンド の各メニューの設定やライブ・メモリーは、メモリー・プロテクトの設定に関わ らず自動的に保存されます。

設定レンジ:オン(デフォルト(初期設定値))、オフ

#### **ファイン・チューン**

Nord Piano の調律(チューニング)を微調整します。

設定レンジ: ±50セント(デフォルトは0)

#### **グローバル・トランスポーズ**

プログラムに関係なくNord Piano全体のトランスポーズを半音単位で行いま す。プログラムごとに設定できるトランスポーズを使用している場合、ここで の設定値にプラスされて動作します。

設定レンジ:±6半音(デフォルトは0)

## **MIDIメニュー**

#### **MIDIチャンネル**

Nord Pianoの送受信MIDIチャンネルを設定します。USB端子を使ってMIDI メッセージの送受信を行う場合は、USB1〜USB16を使用します。

設定レンジ:1〜16、USB1〜USB16、オフ(デフォルトは1)

#### **ローカル・コントロール**

Nord Pianoの鍵盤とフロント・パネルをNord Pianoの内部音源に使用する か、MIDIのコントロール・メッセージのみを送出するかをここで設定します。ロー カル・オンは通常のモードです。ローカル・オフ・モードでは、鍵盤とフロント・ パネルはMIDIメッセージのみを送出することになり、Nord Pianoの内部音源 をコントロールしません。

設定レンジ:オン(デフォルト)、オフ

電源投入時には必ずオンになります。

#### **コントロール・チェンジ・モード**

ここではフロント・パネルのノブやボタンからMIDIコントロール・メッセージを 送信するかどうか、または受信するかどうかを設定します。送受信する、受信 のみ、送信のみ、送受信しない、から選択できます。

設定レンジ: Send/Recv(デフォルト)、Receive、Send、Off

#### **プログラム・チェンジ・モード**

プログラム・チェンジ・メッセージの送受信に関する設定をここで行います。

設定レンジ: Send/Recv(デフォルト)、Receive、Send、Off

#### **センド・コントロール**

現在選択しているプログラムのパラメーター・データのすべてを MIDI コント ロール・チェンジ・メッセージとしてダンプ送信する時に使用します。〔STORE〕 ボタンを押すとダンプ送信が始まります。

#### **ダンプ・ワン**

現在選択しているプログラムのMIDIシステム・エクスクルーシブ・ダンプを行 う際に使用する機能です。〔STORE〕ボタンを押すと送信が開始されます。

#### **ダンプ・オール**

Nord PianoにメモリーされているすべてのプログラムのMIDIシステム・エク スクルーシブ・ダンプを行う機能です。〔STORE〕ボタンを押すと送信が始ま ります。

システム・エクスクルーシブ・ダンプの受信手順につきましては[、26ページを](#page-25-0) ご覧下さい。

## <span id="page-16-0"></span>**サウンド・メニュー**

### **ペダル・ノイズ・レベル**

ペダル・ノイズ機能が使用できるピアノでのペダル・ノイズの音量を設定します。

設定レンジ:±6dB(デフォルトは0dB)

#### **ストリング・レゾナンス・レベル**

ストリング・レゾナンス機能を使用できるピアノでのストリング・レゾナンスの 音量を設定します。

設定レンジ: ±6dB(デフォルトは0dB)

## **ペダル・メニュー**

### **ピアノ・ペダル**

Nord Pianoに付属のサスティン・ペダルの動作環境を設定します。付属の Nord Piano Pedalをご使用になれない場合、そのすべての機能とまでは行 きませんが別のペダルで代用できます。

他社ブランドのスイッチ・ペダル・タイプのペダルをお使いの場合、ペダルの 極性に合わせる設定をここで行います。

設定レンジ:Nord Piano(デフォルト)、Sw.Open、Sw.Close

<span id="page-17-0"></span>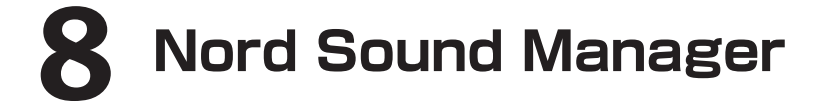

Nord Sound Manager(Nordサウンド・マネージャー)はNord Pianoのメモリー・エリアやパーティションの管理を行うアプリケーション・ソフトウェアです。ピ アノ・サウンドやプログラム(ここでは「サウンド」と呼びます)をコンピュータからNord Pianoへ転送(ダウンロード)したり、逆にNord Pianoからコンピュータへ 転送(アップロード)をする時に使用します。また、Nord Sound ManagerにはサウンドをNord Pianoへダウンロードさせる様々な手法やNord Pianoのメモリー 全体のバックアップを取ったり、逆にコンピュータからNord Pianoのメモリー全体を移し替える(レストア)作業も担います。

#### **動作環境**

Nord Sound ManagerはMac OSX 10.4以 上、Windows XP、Windows 7、Windows Vista上 で 動 作します。 な お、Nord Sound Managerを Windowsコンピュータ上でご使用になる場合は、Clavia USB Driverのバージョン3.0以上をインストールの上、ご使用下さい。

 $\bf \bm \Theta$ Nord PianoのOSアップデート、USB Driverやインストール手順書は、付属DVDまたはNordウェブサイト[\(www.nordkeyboards.com\)](http://www.nordkeyboards.com)から入手できます。

## **インストールする**

#### **USBドライバーのインストール**

- MacOSXをお使いの方はこのセクションの作業は不要です。  $\theta$
- Windowsコンピュータ(XP、Vista、7)をお使いの方は、付属DVD に 1 収録されているClavia USB Driver v3.0 Setup.exeをダブルクリック します。
- 画面に表示される指示に従って作業をします。 2
- インストールが完了しますとUSBドライバーはいつでも使用できる状態 3 になります。Nord PianoとコンピュータをUSBケーブルで接続します。
- (4) Nord Pianoとコンピュータを接続すると、USBドライバーが自動的に 起動し、Windowsのタスク・バーに接続が完了したという意味のメッセー ジが表示されます。

#### **Sound Managerのインストール**

- **Windowsユーザーの方:**DVDのNord Sound Managerフォルダを 1 開き、「Nord Sound Manager v5.x Setup.exe」を起動し、手順に 従って作業を進めます。インストールが完了しますと、Nord Sound ManagerはWindowsのスタート・メニューから起動できます。
- **Mac OSXユーザーの方:**DVDのNord Sound Managerフォルダを 2 開き、「Nord Sound Manager 5.x.dmg」をダブルクリックし、表示 されたNord Sound Managerアプリケーションをコンピュータのハード ディスクのアプリケーション・フォルダにドラッグ&ドロップします。
- Clavia USB Driver、Nord Sound ManagerはNordウ <sup>ェ</sup> ブ サ イト(www. nordkeyboards.com)からも入手できます。他にも様々なアップデート情報な ど満載のNordウェブサイトにぜひお立ち寄り下さい。

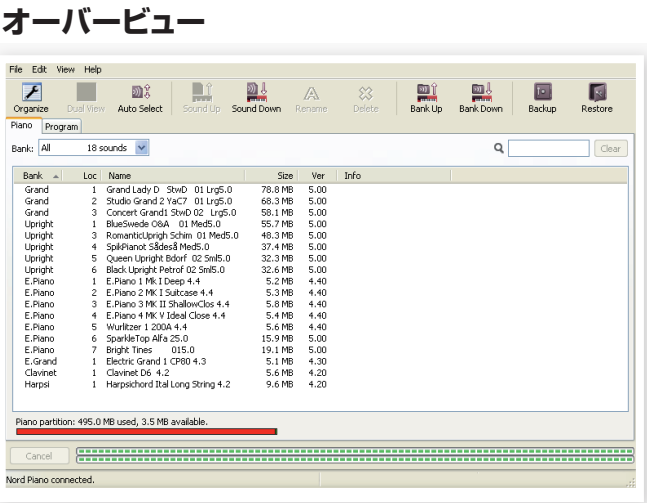

Nord Pianoのメモリー・エリアは「Piano」と「Program」という2つのパティ ションで構成されています。画面上にあるタブでそれぞれに簡単にアクセスで きます。

Nord Pianoがコンピュータに接続されていない場合は、ページやアイコン、 メモリー・ロケーションなどが薄く表示されます。

Nord Sound Manager上で行った作業は、そのままNord Piano のメモリー に反映されます。Nord Sound Managerは常にNord Pianoと通信していま すので、Manager上での変更は即座にNord Piano上で実行されます。例え ば、Manager上にあるピアノ・サウンドやプログラムのリストから何かひとつを 削除したとします。すると、それに対応するサウンドやプログラムがNord Piano のフラッシュ・メモリーから消去されますので十分にご注意の上、Nord Sound Managerでの作業を行って下さい。

#### <span id="page-18-0"></span>**ツールバー**

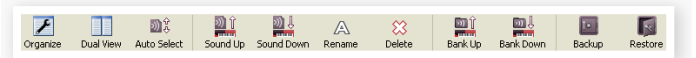

ツールバーはNord Sound Managerでよく使う機能にダイレクトにアクセス できるものです。アイコンをクリックしてそれらの機能へアクセスします。また、 ダイアログが表示され、確認を行ったり、さらに細かい作業を行うことも可能 です。

#### **タブ**

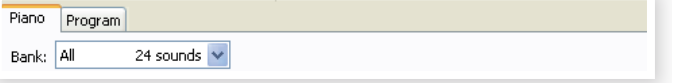

メモリー・エリアのパーティション切替をタブで行います。ピアノ・タブではピ アノ・サウンドのパーティション管理を、プログラム・タブではプログラムの管 理を行います。Nord Sound Managerや本マニュアルでは個々のピアノ・サ ウンドやプログラムのことを「サウンド」と呼びます。

コンピュータのキーボードのコントロール・キーを押しながらタブ・キーを押すと Ò. タブの切替ができます。

各タブ以下で表示されるリストはロケーション、名前、サイズ、バージョン、 日付など順番で昇順または降順で並べ替えができます。並べ替えはリストのトッ プにある項目名をクリックするだけで簡単に行えます。

#### **パーティション・メモリー・インジケーター**

画面下部にあるメモリー・インジケーターは、各パーティションでのメモリー 消費量を表示します。インジケーター内の赤いエリアは既に使われているメモ リー、グリーンの表示は空きスペースで、新しいサウンドに使用できます。

#### **右クリック**

サウンドを右クリックすると、コンテクスト・メニューが表示され、次のような オプションを使用できます:

**Select in Instrument**(セレクト・イン・インストゥルメント)

このオプションを選択すると、Nord Sound Managerのリスト上にあるサウン ドをNord Pianoから選択できるようになります。

**Upload**(アップロード)

選択したサウンドをNord Pianoからコンピュータ上のフォルダに転送します。 フォルダは任意に指定できます。

**Download**(ダウンロード)

コンピュータ上にあるサウンドをNord Pianoの

Select In Instrument

Hoload... Download... Delete

メモリーに転送します。このオプションはNord Sound Managerのリスト上にサウンドが入って いない空きロケーションがある場合にのみ有効 です。

**Rename**(リネーム)

プログラムの名前を変更したり、カテゴリーの割り当てを変更する時にこのオ プションを使います。使用できる文字はa〜z、A〜Z、0〜9、そしてハイフン(−) で、最大文字数は16文字です。その他の文字はSound Managerのリストに は表示されませんのでご注意下さい。

ピアノ・サウンドのリネームはできません。また、ピアノ・サウンドを右クリックし てもこのオプションは使用できません。

#### **Delete**(デリート)

選択したサウンドをNord Pianoのメモリーから消去します。

#### **ファイル・フォーマット**

Nord Sound Managerで作成したりNord Pianoで使用できるファイル・ フォーマットには、次のようなものがあります:

- **• .npno:**Nord Piano Library のピアノ・ファイルです。
- Nord Pianoはバージョン5以上のピアノ・ファイルに対応しています。
- **• .nppg:**プログラム・ファイルです。
- **• .npb:**Nord Piano のバックアップ・ファイルです。

コンピュータ上の他のファイルと同じように、これらのファイルもリネームをし たり、メールに添付して送ったり、コピーをしたり、移動をしたり、削除をした り、あるいはハードディスクのクラッシュに備えて別の安全なボリュームに移す ことができます。

## <span id="page-19-0"></span>**クイック・ツアー**

では、Nord Sound Managerの様々な機能をご紹介しましょう。

#### **ピアノ・ファイルをNord Pianoに転送する**

工場出荷時のNord Pianoは、ピアノ・パーティションがサウンドで埋め尽く された状態になっています。そのため、新たなピアノ・サウンドを追加するに は最初から入っていたピアノ・サウンドのうちのいくつかを消去しなければなり ません。消去したピアノ・サウンドを再び使用したくなる場合もあることでしょ う。その時には工場出荷時のすべてのピアノ・サウンドを収録した付属DVD をご利用下さい。また、それらのピアノ・サウンドはNordウェブサイト(www. nordkeyboards.com)のライブラリー・エリアからも入手できます。

#### **ピアノ・ファイルを消去する**

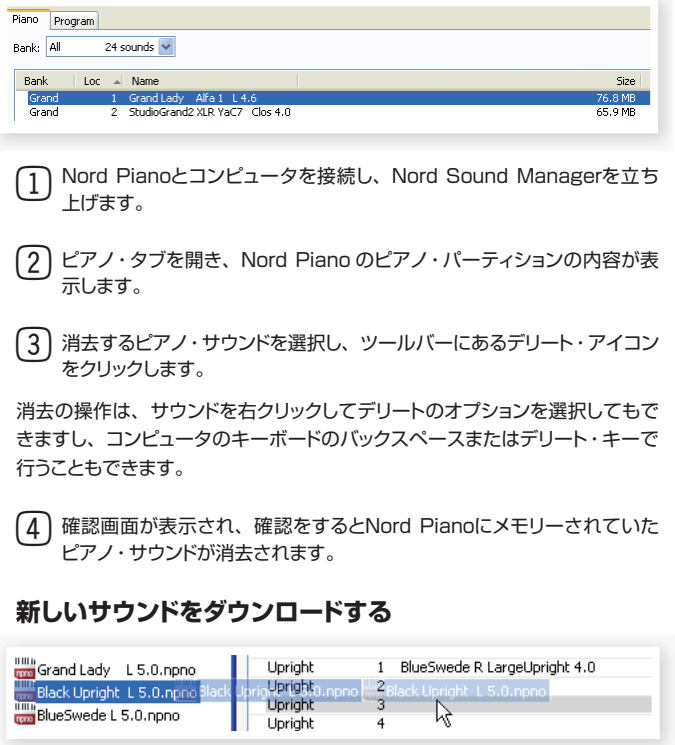

- ドラッグ&ドロップで行う場合:新しいサウンドが入っているフォルダを開 1 きます。
- 新しいサウンドが入っているフォルダとSound Manager の画面が表示 2 されていることを確認します。
- 新しいサウンドをSound Managerのリストの空きエリアにドラッグしま 3 す。移動先のエリアがグレーに変化した時点でマウスのボタンを放してド ロップします。
- (4) クリーン・テリーテッド・スペース処理が自動的に始まり、メモリーの空 きスペースを用意し、それが完了すると新しいピアノ・サウンドがNord Pianoへダウンロードされます。メモリーに十分な空きスペースがない 場合、Sound Managerの画面下部にあるテキスト・エリアにメッセージ が表示されます。
- ビュー・メニューにあるオーガナイズ・オプション(Organize)がオンになってい る場合は、バンク内の空きスペースならどこにでも新しいサウンドをドロップで きます。このオプションがオフの場合、新しいサウンドはバンク内の空きスペー スの最初のロケーションに自動的に入ります。ロケーションはNord Piano上の 〔MODEL〕セレクター・ボタンで選択できます。
- ピアノ・サウンドにはあらかじめカテゴリーが設定されています。そのカテゴリー と一致したバンクにのみサウンドを追加することができます。エレクトリック・ピ アノのピアノ・サウンドはグランド・バンクには入れられませんし、グランド・ピア ノのサウンドはクラビネット・バンクには入りません。
- 1 **ツールバーやメニュー・コマンドで行う場合:**ツールバーにある〔Sound Down〕アイコンをクリックします。同じ操作はファイル・メニューにある 「Sound Download(Ctrl-D)」でも行えます。
- 2 ファイル・ブラウザが開き、そこから必要なファイルを選び〔Open〕をク リックします。するとそのサウンドが該当するバンクに追加されます。

#### **Nord Pianoからサウンドをアップロードする**

- コンピュータに保存したいサウンドが入っているパーティションを選びま 1 す。
- (2) バンクとサウンドを選択します。コンピュータのキーボードのシフト・キー を押しながらクリックすると複数の連続したサウンドを選択でき、コント ロール・キーを押しながらクリックすると複数の連続していないサウンド を選択できます。下図はサウンドを2つ選択した状態のものです。

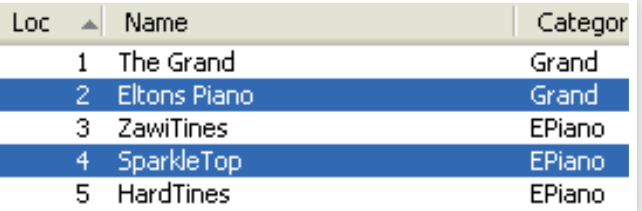

(3) ツールバーにある〔Sound Up〕アイコンをクリックするか、サウンドを右 クリックして「Upload」を選択します。するとファイル・ブラウザが表示 されますので保存したいフォルダを選択します。アップロードにかかる時 間は、選択したサウンドの容量によって変化します(大きい容量のサウン ドをアップロードすると時間が少々かかります)。

#### **パーティション全体をアップロードする**

- Nord Sound Manager上でアップロードしたいパーティション(とバン 1 ク)が選択されていることを確認します。この後表示されるダイアログで バンクを変更するチャンスは残されています。
- ツールバーの〔Bank Up〕アイコンをクリックするか、メニューから「File/ 2 Bank Upload(Ctrl-Shift-U)」を選択します。この時、アップロードす るバンクの確認と、保存先のフォルダを選択する画面が表示されます。

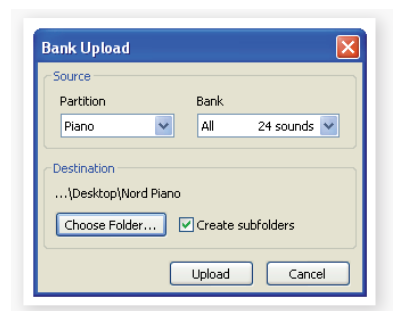

アップロードするバンクを選択するドロップダウン・リストのいちばん下に「All」 がありますので、それを使うことも可能です。「All」を使えばパーティション全 体の内容がコンピュータに転送されます。

「Create Subfolders」にチェックが入っている場合、保存先のフォルダ内に パーティション / バンク / サウンドという階層構造が自動的に作成されます。

#### **サウンドをNord Pianoにダウンロードする**

ツールバーの〔Bank Down〕アイコンをクリックするか、メニューから 1 「File/Bank Download(Ctrl-Shift-D)」を選択します。

2 ダウンロード先のバンクが正しく選択されているかを確認し、ダウンロー ドしたいサウンドが入っているフォルダを選択します。

<span id="page-20-0"></span>「Download」をクリックすると、Nord Pianoのダウンロード先のバンクのバンク  $\bullet$ がこれからダウンロードする内容に入れ替わりますという意味のダイアログが表示 されます。

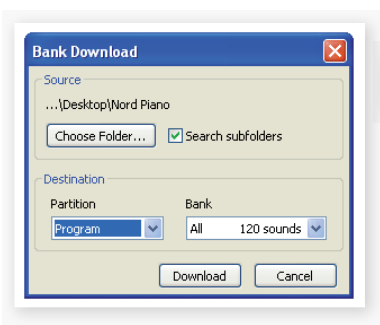

バンクのドロップダウンに「All」がありますので、パーティション内のすべての サウンドを一気に入れ替えることも可能です。また、「Search Subfolders」 にチェックが入っている場合、ダウンロードしたいサウンドが入っている階層の トップ・フォルダをブラウズできます。

#### **プログラム・パーティションをオーガナイズする**

ドラッグ&ドロップでプログラム・パーティション内にある120個のプログラムを 自由に組み替えることができます。

( -<br>
1) ビュー・メニューのオーガナイズ (Organize) がオンになっていること を確認します。

移動させたいプログラムを選び、移動させたいロケーションにドラッグし 2 ます。

サウンド(プログラム)を空きロケーション(位置)でドロップすると、そのサウン ドが元のロケーションから移動します。すでにサウンドがあるロケーションにド ロップすると、元のサウンドとそのサウンドのロケーションが入れ替わります。

プログラムを選択し、コンピュータのキーボードのコントロール・キーを 3 押しながらドラッグすると、プログラムがコピーされます。

### **サーチ・ボックスで検索する**

サーチ・ボックスに文字を入力すると、検索ワードに該当したサウンドの 1 みがリストに表示されます。

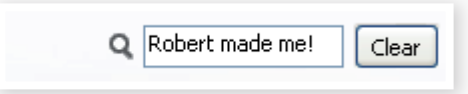

名前が重複したプログラムを探し出す場合などにサーチ・ボックスは便利です。

#### **オート・セレクト**

ツールバーの〔Auto Select〕アイコンをクリックすることで、オート・セレクト 機能のオン/オフを行えます。

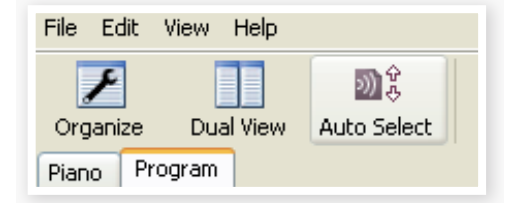

オート・セレクト機能がオンの場合、サウンドをコンピュータのキーボードの矢 印キーで選択でき、選択したサウンドが自動的にNord Piano上でも選択され ます。

サウンド(ピアノ・サウンドまたはプログラム)をダブルクリックすることでも Nord 心 Piano上でそのサウンドを選択させることができます。

## **Sound Managerリファレンス**

#### **ツールバー**

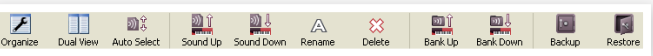

#### **Organize**(オーガナイズ)

このオプションがオンになっている場合、リストにはすでにサウンドが入ってい るロケーション以外にも空きロケーションが表示されます。ドラッグ&ドロップ でリストの途中にサウンドを入れたい時などに便利です。このオプションがオフ の場合は、リスト表示はサウンドが入っているロケーションのみとなり、リスト 内の順番入れ替えなどはできません。

#### **Dual View**(デュアル・ビュー)

このオプションがオンでプログラム・パーティションが表示されている場合、リ ストが2つに分割されて表示されます。異なるバンクのリストを表示させてド ラッグ&ドロップでプログラムを入れ替えるといったことも可能です。

#### **Auto Select**(オート・セレクト)

この機能がオンの時は、コンピュータのキーボードの矢印キーでリストをスク ロールすると Nord Piano上も同期してそのサウンドを自動的に選択します。

#### **Sound Up**(サウンド・アップ)

この機能を使ってサウンドをNord Pianoからコンピュータへ転送します。

**Sound Down**(サウンド・ダウン)

コンピュータからNord Pianoにサウンドを転送する時にこの機能を使います。

#### **Rename**(リネーム)

プログラムの名前を変更する時にこの機能を使用します。最長16文字、使用 できる文字はa〜z、A〜Z、0〜9、そしてハイフン(−)です。その他の文字 はリスト画面に表示されませんのでご注意下さい。

ピアノ・サウンドはリネームできません。ピアノ・サウンドを選択した時はこの機  $\theta$ 能は使用できません。

#### **Delete**(デリート)

選択したサウンドを消去します。消去する時に確認画面が表示されます。商況 の操作はコンピュータのキーボードのデリートまたはバックスペース・キーでも 行えます。

消去したピアノ・サウンドを使用していたプログラムがある場合、そのプログラム  $\bullet$ を選択しても音がまったく出なくなります。これはそのプログラムで必要なサウン ドを消去してしまったからです。

消去したピアノ・サウンドのロケーションは、リスト上でフリーと表示されてい てもすぐには他のピアノ・サウンドに使用することはできません。これはフラッ シュ・メモリーの特性上、データを消去したエリアに新たなデータを入れる際 に、そのエリアを完全にクリーンな状態にする必要があります。Nord Sound Managerではピアノ・サウンドを新たに追加する時点でこの処理を自動的に 行いますが、必要に応じてこの処理を手動で行うことも可能です。この処理は ファイル・メニューにある「Clean Deleted Space」で行います。

Nord Pianoの〔PIANO TYPE〕と〔MODEL〕のLEDが点滅している場合、その  $\theta$ プログラムで使用するはずだったピアノ・サウンドがフラッシュ・メモリー上にない ことを意味しています。この場合、別のプログラムを選択するか、そのプログラ ムで必要なピアノ・サウンドをダウンロードして下さい。

#### <span id="page-21-0"></span>**Bank Up**(バンク・アップ)

この機能はNord Pianoに入っているピアノ・サウンドやプログラムをバンクご とコンピュータにアップロードする機能です。アップロード元はデフォルトでは 現在選択しているバンクになっていますが、別のバンクに選び直すことができ ます。「Choose Folder」をクリックするとコンピュータ上のアップロード先の フォルダを指定できます。

「Create Subfolders」のオプションにチェックが入っている場合、アップロー ド先のフォルダ内にNord Pianoと同様の階層構造が自動的に作成されます。

アップロード元と同じ名前のフォルダがコンピュータ上にある場合、そのフォルダ Α の全内容がNord Pianoからアップロードされるデータに置き換わります。

#### **Bank Down**(バンク・ダウン)

この機能はコンピュータ上にあるバンク全体の内容をNord Pianoにダウン ロードする時に使用します。ダウンロード先のバンクはデフォルトでは現在選択 されているバンクですが、別のバンクに選び直すことができます。「Choose Folder」をクリックしてダウンロード元のフォルダを選択します。

この機能を使用すると、ダウンロード先のバンクの全内容がダウンロード元のフォ  $\wedge$ ルダの全内容に置き換わりますので作業をされる際にはご注意下さい。

#### **Backup**(バックアップ)

この機能はNord Pianoに入っている全データ(ピアノ・サウンド、プログラム、 ライブ・プログラム、各メニューの設定)のバックアップをコンピュータに取る 時に使います。この機能を使って作成されるファイル(バックアップ・ファイル) の拡張子は「.npb」です。バックアップ・ファイルの作成にかかる時間は使用し ているピアノ・サウンドのファイル容量によって前後します。

Nord Sound Managerのバックアップ処理は、いわゆる増分バックアップを採 用しています。バックアップ・ファイルのファイル名に変更がない限り、前回のバッ クアップから変更された分だけを前回のファイルに追加します。

最初にバックアップ処理を行う時に、Nord Sound Managerはバックアップ・ ファイルの保存先を「マイドキュメント /Nord Sound Manager files/」に勧 めますが、ファイル・ブラウザ画面で他の場所に選び直すことができます。

#### **Restore**(レストア)

この機能は以前に作成しコンピュータ上に保存したバックアップ・ファイルを Nord Pianoに戻す時に使用します。具体的にはバックアップ・ファイル(拡張 子「.npb」)を選択して「Open」をクリックします。

レストア機能は「Open」をクリックしてから最終確認が行えるダイアログが表示さ れます。そこで確認をするとNord Pianoに入っていた全データがバックアップ・ ファイルの内容に置き換わりますので、この作業をされる際には十分にご注意下 さい。

### **メニュー**

Nord Sound Managerでは、WindowsやMacで一般的に使用されている キーボード・ショートカットが使えます。各メニューへはAltキーを押してからメ ニュー・バーの下線がある文字をタイプすることでアクセスできます。また、 多くのコマンドではコントロール・キー(Macの場合はコマンド・キー)を押しな がらメニューを開いた時に表示される各コマンドの文字をタイプしてアクセス できます。

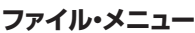

**Sound Upload (Ctrl+U)**(サウンド・ アップロード)

Nord Pianoに入っているサウンドを、 コンピュータにアップロードする時にこ の機能を使用します。

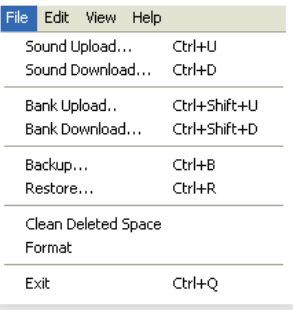

**Sound Download (Ctrl+D)**  (サウンド・ダウンロード)

コンピュータにあるサウンドを Nord Pianoのメモリー上で使用できるロケー ションにダウンロードさせる機能です。

#### **Bank Upload (Ctrl+Shift+U)**(バンク・アップロード)

Nord Pianoに入っているサウンドをバンクまたはパーティションごとコン ピュータにアップロードする機能です。バンク、パーティションを選択し、保存 先のフォルダを指定します。

「All」を選択すると、パーティション内のすべてのバンクの内容がアップロード されます。また、アップロード先のフォルダ内の階層構造(パーティション/バン ク/サウンド)も自動的に作成されます。

#### **Bank Download (Ctrl+Shift+D)**(バンク・ダウンロード)

バンク全体の内容(またはすべてのバンク)をコンピュータからNord Pianoに ダウンロードする時にこの機能を使用します。

この機能を使用する時は、ダウンロード元とダウンロード先の属性が合ってい るかをご確認下さい。プログラムのデータをピアノ・サウンドのバンクには転 送できません。

この機能を使用するとダウンロード元(コンピュータ)のデータがすべてダウンロー  $\theta$ ド先(Nord Piano)に転送されます。

#### **Backup (Ctrl+B)**(バックアップ)

この機能を使用してNord Piano内のすべてのデータ(ピアノ・サウンド、プロ グラム、ライブ・プログラム、各メニューの設定)からバックアップ・ファイルを 作成してコンピュータに保存します。

この処理で作成されるバックアップ・ファイルの拡張子は「.npb」です。

バックアップ・ファイルの作成にかかる時間は、その時Nord Pianoに入ってい るピアノ・サウンドのメモリー容量によって前後します。

Nord Sound Managerのバックアップ処理は、いわゆる増分バックアップを採 用しています。バックアップ・ファイルのファイル名に変更がない限り、前回のバッ クアップから変更された分だけを前回のファイルに追加します。

#### **Restore (Ctrl+R)**(レストア)

以前に保存したバックアップ・ファイルをNord Pianoに転送する時にこの機 能を使用します。転送したいバックアップ・ファイル(.npbファイル)を選択し、 「Open」をクリックします。

レストア機能は「Open」をクリックしてから最終確認が行えるダイアログが表示さ れます。そこで確認をするとNord Pianoに入っていた全データがバックアップ・ ファイルの内容に置き換わりますので、この作業をされる際には十分にご注意下 さい。

#### <span id="page-22-0"></span>**Clean Deleted Space**(クリーン・デリーテッド・スペース)

この機能はピアノ・サウンドやプログラムを消去した後、そのメモリー・エリア をクリーンな状態にし、新たなサウンドを追加できるようにする機能です。

この処理は新たなピアノ・サウンドやプログラムをNord Pianoにダウンロードす る時に自動的に行われますが、必要に応じて手動でも行えます。

#### **Format**(フォーマット)

この機能は、現在選択しているパーティション全体をフォーマットして、一気に すべてのサウンドを消去してしまう、大変危険な機能です。実行時には最終確 認を行えますが、十分ご注意の上ご使用下さい。

#### **Exit (Ctrl+Q)**(イグジット)

Nord Sound Manager を終了させる時に使用します。

#### **エディット・メニュー**

#### **Rename (Ctrl+N)** (リネーム)

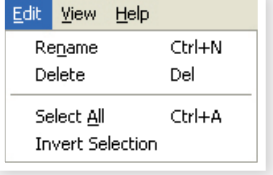

す。 最長16文字まで入力でき、使用で きる文字はa〜z、A〜Z、0〜9、そして ハイフン(−)です。その他の文字はNord

プログラムの名前を変更する時に使用しま

Sound Managerでは表示しませんのでご注意下さい。

ピアノ・サウンドはリネームできません。

#### **Delete**(デリート)

選択したサウンドをNord Pianoのメモリーから消去します。実行時に最終確 認を行えます。

#### **Select All (Ctrl+A)**(セレクト・オール)

バンクまたはパーティション内のすべてのサウンドを選択します。

#### **Invert Selection**(インバート・セレクション)

元々選択したサウンドを選択から外し、それ以外の選択していなかったサウン ドをすべて選択する時に使用します。

> View Help  $\checkmark$  Organize

> > Dual View

Auto Select

Ctrl+O

Ctrl+L

#### **ビュー・メニュー**

#### **Organize (Ctrl+O)**(オーガナイズ)

このオプションにチェックが入っていると、 選択しているバンクまたはパーティション内 の、空きエリアも含めたすべてのメモリー・ ロケーションがリストに表示されます。この

オプションにより、ドラッグ&ドロップを使ってリストの中間部にサウンドを移動 させたりすることが容易になります。また、このオプションにチェックが入って いない場合は、使用中のロケーションのみがリストに表示されます。

#### **Dual View (Ctrl+L)**(デュアル・ビュー)

このオプションにチェックが入っていると、リストが2つに分割して表示されます。 ドラッグ&ドロップでプログラムを並び替えたい時に便利です。また、ドロップ ダウン・メニューで異なるバンクをそれぞれ表示させることも可能です。

ドラッグ&ドロップでサウンドを移動させている間に、コンピュータのキーボードの コントロール・キーを押すとコピーになります。

#### **Auto Select (Ctrl+K)**(オート・セレクト)

この機能がオンの時、リスト表示されているサウンドをコンピュータの矢印キー でスクロールするとNord Piano側でもそれに同期して自動的にそのサウンド を選択します。

#### **ヘルプ・メニュー**

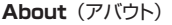

Nord Sound Managerのバージョン・ナンバーを表示します。また、その Nord Sound Managerに対応したNord製品とそのOSバージョンもリスト表 示します。

## **タブ**

Piano Program Bank: All 24 sounds  $\vert \mathbf{v} \vert$ 

#### **ピアノ - プログラム**

パーティションの切替はタブで行います。画面のタブをクリックする以外にコン ピュータのキーボードのコントロール・キーを押しながらタブ・キーを押すこと でも切り替えられます。ドロップダウン・メニューは、ピアノまたはプログラム・ パーティション内のバンクを選択する時に使用し、選択されたバンクがその下 のリストに表示されます。

#### **サーチ・ボックス**

検索ワードを入力して、該当するピアノ・サウンドやプログラムを表示します。 「Clear」をクリックすると検索が解除され、表示が元に戻ります。

#### **ロケーション(Loc)**

各バンクはロケーションで構成されています。ロケーション数はバンクのタイ プによって異なります。

#### **ネーム**

サウンド(ピアノ・サウンド、プログラム)の名前です。

#### **カテゴリー**

各プログラムに割り当てられたカテゴリーです。ピアノ・タイプと対応していま す。

#### **サイズ**

ピアノ・サウンドのメモリー容量を表示します。ピアノ・サウンドの入れ替え時 やメモリー容量を調べたい時に便利です。なお、プログラム・リストではサイ ズは表示されません。

#### **バージョン・ナンバー(Ver)**

ピアノ・サウンドやプログラムのバージョン・ナンバーを表示します。楽器側の OSバージョンが古いと、新しいバージョンのサウンドが使用できないこともあ ります。

#### **インフォ**

ファイルに破損や不具合などがある場合やNord Sound Managerが正しく認 識できないファイルを発見した時(Nord Piano内のピアノ・サウンドに何らか の異常がある場合)に、インフォ・エリアにメッセージが表示されます。

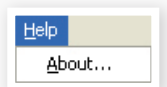

#### <span id="page-23-0"></span>**フッタ・エリア**

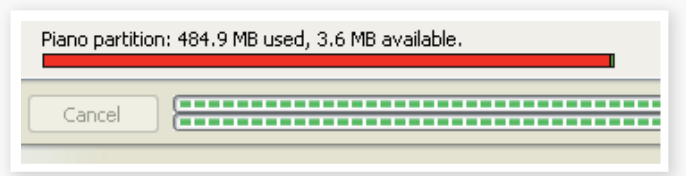

フッタ・エリアはNord Sound Managerの画面の最下部にあります。

#### **パーティション・メモリー・インジケーター**

選択したパーティションのメモリー使用状況を表示します。赤いエリアは使用 済みエリア、グリーンの表示は空きエリアです。

ピアノ・パーティションの最大容量は約500MBです。

#### **キャンセル・ボタン**

実行中の処理を中止したい時にこのボタンをクリックします。レストア機能など の最終確認を行う処理には使用できませんのでご注意下さい。

#### **プログレス・バー**

処理の実行状況を表示するバーが2本あります。上のバーは個々の処理の経 過を、下のバーは処理全体の実行状況をそれぞれ表示します。

#### **メッセージ/テキスト・エリア**

テキスト・エリアの左側ではNord Sound Managerの現在状況やエラー・メッ セージを表示します。

右側のエリアではNord Pianoとの接続状況やNord PianoのOSバージョン・ ナンバーを表示します。

#### **新しいツール、新しいサウンド**

Nord Sound Manager最新版やNord Pianoで使用できる新しいサウンド などが無料でダウンロードできるNordウェブサイト[\(www.nordkeyboards.](http://www.nordkeyboards.com) [com](http://www.nordkeyboards.com))へぜひお立ち寄り下さい。

## <span id="page-24-0"></span>**9 MIDI**

## **MIDIインプリメンテーションについて**

Nord Piano は次のMIDIメッセージの送受信が行えます:

## **ノート・オン/オフ**

• ノート・オン/オフ・メッセージの送受信

#### **コントローラー**

コントロール・チェンジ・メッセージの送受信の設定は、MIDIメニューで行え ます。詳しく[は16ページ](#page-15-0)をご参照下さい。

- Nord Piano PedalをNord Pianoのペダル・インプットに接続した場合、 サスティン・ペダルのメッセージをコントローラー64で送信します。
- Nord Piano PedalをNord Pianoのペダル・インプットに接続した場合、 ソステヌートのメッセージをコントローラー66で送信します。
- Nord Piano PedalをNord Pianoのペダル・インプットに接続した場合、 ソフト・ペダルのメッセージをコントローラー67で送信します。
- フロント・パネルのほとんどのノブやボタンもコントロール・チェンジ・メッ セージの送受信が行えます。ノブの動きやボタン操作をMIDIシーケン サーに記録させることも可能です。Nord Pianoの各パラメーターとコン トロール・ナンバーとの対応につきましては、本章のMIDIコントローラー・ リストをご覧下さい。
- Nord PianoはMIDIメッセージをUSB端子からも送信できます。MIDIメニュー でMIDIチャンネルを「USB」で始まるチャンネルに設定します。詳しく[は16ペー](#page-15-0) [ジの「MIDIメニュー」を](#page-15-0)お読み下さい。

#### **キーボード・ベロシティ**

Nord Pianoはキーボード・ベロシティ・メッセージの送受信が可能です。リリー ス・ベロシティの送信も行えます。

#### **プログラム・チェンジ**

MIDIメニュー[\(16ページ](#page-15-0)をご参照下さい)でプログラム・チェンジ・メッセージ の送受信設定を行えます。

プログラムを選択すると、プログラム・チェンジ・メッセージが送信されます。 Nord Pianoで設定したMIDIチャンネルのプログラム・チェンジ・メッセージを 受信すると、それに応じてプログラムが切り替わります。

Nord Pianoの120個のプログラムはMIDIプログラム・チェンジの0〜119に 対応しています。

#### **MIDIシステム・エクスクルーシブ**

プログラムのデータをシステム・エクスクルーシブ・ダンプで送受信することが できます。

## **Nord Pianoをシーケンサーで使用する**

#### **シーケンサーと接続する**

(1) Nord PianoのMIDIアウトをシーケンサーのMIDIイン接続します。また は、Nord Pianoとシーケンサー(コンピュータ)をUSBケーブルで接続 します。

シーケンサーのMIDIアウトを Nord PianoのMIDIインに接続します。ま 2たは、Nord Pianoとシーケンサー(コンピュータ)をUSBケーブルで接 続します。

#### **ローカル・オン/オフ**

Nord Pianoとシーケンサーを併用する時はローカル・オフに設定するのが良 いでしょう。シーケンサーに入力されたMIDIメッセージをそのままMIDIアウト へ出力する状態、つまりNord PianoからのMIDIメッセージがシーケンサーを 経由して再びNord Pianoに入力されてしまうということを防ぐためです。ロー カル・オン/オフの設定につきましては[、16ページの「MIDIメニュー」](#page-15-0)をご参照 下さい。

#### **MIDIチャンネル**

Nord Pianoで使用するMIDIチャンネルをMIDIメニューで設定します。詳しく [は16ページを](#page-15-0)ご覧下さい。

### **プログラム・チェンジ**

プログラム・チェンジの情報は、シーケンサーのトラック設定に記録しておくの が一般的です。Nord Pianoの120個のプログラムはプログラム・チェンジの 0〜119に対応しています。

プログラム・チェンジ・メッセージをシーケンサーに記録する場合は、Nord Pianoでプログラムを切り替えればOKです。

#### **コントローラー**

ノブやボタンの操作をシーケンサーに記録する際には、シーケンサーのエコー バック設定で正しいMIDIチャンネルになっているかをご確認下さい。MIDIが ループ状態になってしまうと、思い通りの操作ができなくなる場合があります。

#### **コントローラーの「チェイス」機能について**

次のような状況を想像してみましょう。シーケンサーの曲の途中でリバーブの ウェット /ドライ・ミックスの変化を記録したとします。記録を終え、曲の先頭 から聴いてみましたらリバーブのウェット /ドライ・バランスが変化後のままに なっていました。本来なら変化する前の状態になっていて欲しいのですが…

この問題を解決するには、シーケンサーの曲の先頭にNord Pianoの各コン トローラーの状態を記録させておくのが良いでしょう。詳しくは次のページの 「[MIDIコントローラー・ダンプを送信する](#page-25-0)」をご覧下さい。

## <span id="page-25-0"></span>**プログラムとコントローラーのダンプ**

プログラムのシステム・エクスクルーシブ・ダンプやMIDIコントローラーのデー タをもう1台のNord Pianoやシーケンサーに送信するのは、次の手順で行い ます:

#### **プログラム・ダンプを送信する**

- 1 Nord PianoのMIDIアウトを、受信するMIDI機器のMIDIインに接続しま す。またはUSB接続をします。
- (2) 受信側の機器でMIDIシステム·エクスクルーシブとMIDIコントローラー· データを受信できる状態に設定します。
- 3 Nord Pianoの(SHIFT)ボタンを押しながら(MIDI)押してMIDIメニュー に入り、〔UP/DOWN〕ボタンで「Dump One」または「Dump All」を選 択します。
- 必要に応じて、受信側の機器をレコーディング・モードにセットします。 4
- 5 (STORE)ボタンを押すとNord Pianoからデータが送信されます。送 信が完了するとディスプレイに送信が終わった旨のメッセージが表示され ます。
- $\ddot{\mathbf{0}}$ プログラムのすべてのパラメーター情報がプログラム・ダンプで送信されますが、 ピアノ・サウンドは送信されません。

プログラム・ダンプをNord Pianoに受信させる場合、そのプログラムで使用 しているピアノ・サウンドが受信側のNord Pianoに入っているかをご確認下さ い。そうでないと別のピアノ・サウンドに適用されてしまう場合があります。

#### **MIDIコントローラー・ダンプを送信する**

- $\fbox{1}$ 「プログラム・ダンプを送信する」の手順 $\fbox{1}$ と $\fbox{2}$ を行います。
- 2 [SHIFT]ボタンを押しながら〔MIDI〕を押してMIDIメニューに入り、(UP/ DOWN〕ボタンで「Send CC」を選択します。
- 〔STORE〕ボタンを押すとNord Pianoからデータが送信されます。送 3 信が完了するとディスプレイに送信が終わった旨のメッセージが表示され ます。

#### **MIDIシステム・エクスクルーシブ・ダンプを受信する**

MIDIシステム・エクスクルーシブ・ダンプの受信手順です:

送信側の機器のMIDIアウトをNord PianoのMIDIインに接続します。 1

送信側の機器で送信操作を行います。 2

受信するデータがすべてのプログラムの場合、Nord Pianoに入っているプロ グラムはすべて受信されるデータに置き換わります。受信するデータがプログ ラム1つ分のみの場合、そのデータは受信側のNord Pianoで選択していたプ ログラムに一時的に入ります。

ディスプレイの左上部分、プログラム・ナンバーのとなりにアスタリスク(※印) が表示されている場合、そのプログラムはまだ保存されていないプログラムで す。そのプログラムを保存する場合は保存の操作を行います。詳しくは9ペー ジの「プログラムを保存する」をご参照下さい。

#### **MIDIコントローラー・リスト**

以下のリストはNord Pianoのフロント・パネルにあるすべてのノブ、ボタンに 対応するMIDIコントローラー・ナンバーの一覧です:

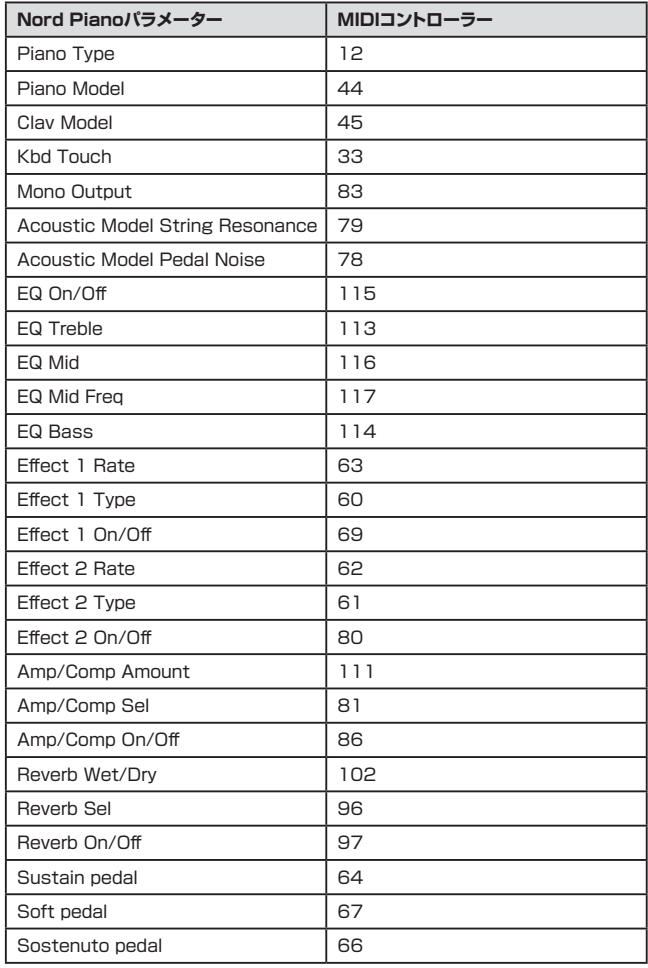

### <span id="page-26-0"></span>**MIDIインプリメンテーション・チャート**

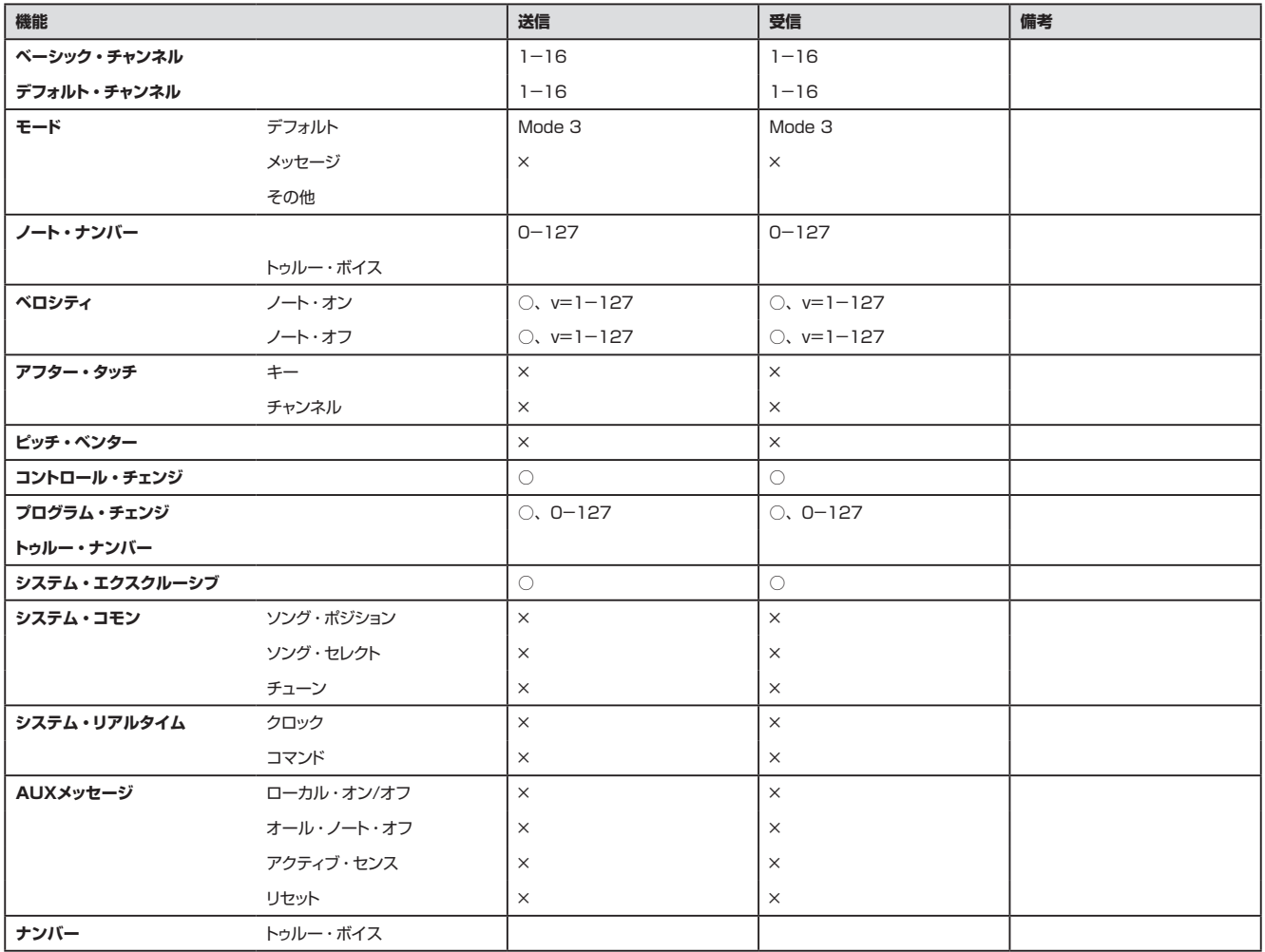

Mode 1: Omni On, Poly - Mode 2: Omni O, Mono - Mode 3: Omni Off, Poly - Mode 4: Omni Off, Mono - O = Yes - X = No

Model: Nord Piano OS v1.x Date: 2010-04-02

# <span id="page-27-0"></span>**10 仕様**

#### **Nord Piano仕様**

#### **一般**

88鍵、ウェイテッド・ハンマー・アクション

#### **ピアノ・セクション**

- カテゴリー(ピアノ・タイプ):6種;グランド、アップライト、エレクトリック・ ピアノ、エレクトリック・グランド、クラビネット、ハープシコード
	- 各カテゴリーに複数の異なるモデルを搭載
- 液晶ディスプレイ:プログラム名、ピアノ・モデル等の情報を表示
- プログラム:120プログラム(5プログラム×24バンク)
- ライブ・モード:ライブ・プログラム×5
- トランスポーズ(パネル):±6半音
- グローバル・トランスポーズ:±6半音
- 同時発音数:40〜60ボイス
- キーボード・タッチ:4種のベロシティ・レスポンス・カーブを搭載
- モノ・アウトプット:ステレオ動作(ピアノ・サウンド、エフェクト)をモノラ ルに変更可能

#### **メモリー**

• 最大約500MB(ピアノ・サウンド用)

#### **エフェクト・セクション**

- エフェクト1:パン、トレモロ、オートワウ、パンとトレモロはデプス3段階、 RATEノブ装備
- エフェクト2:フェイザー、フランジャー、コーラス、デプス3段階、 RATEノブ装備
- コンプ/アンプ:3種のアンプ/スピーカー・シミュレーション、コンプレッ サー、DRIVEノブ装備
- リバーブ:6種のアルゴリズム:Room1&2、Stage1&2、Hall1&2、 DRY/WETコントロール装備
- 3バンドEQ:ベース(100Hz)、ミッド(200Hz 〜8kHz可変式)、トレブ ル(4kHz)、各バンド±15dB

#### **接続端子**

- オーディオ出力L/R:1/4インチ標準ジャック、アンバランス
- モニター入力:ミニ・ステレオ・ジャック
- ヘッドフォン出力:1/4インチ・ステレオ・ジャック
- ピアノ・ペダル入力:1/4インチ・ジャック、付属のNord Piano Pedal または市販のモーメンタリー・ペダルをご使用下さい。
- MIDI:イン、アウト
- USB:タイプBコネクター
- 電源コネクター

#### **外形寸法**

- Nord Piano:1,284mm (W) x 340mm (D) x 121mm (H)
- Nord Piano Pedal:264mm (W) x 224mm (D) x 70mm (H)

#### **重量**

- Nord Piano: 18kg
- Nord Piano Pedal:2kg

仕様は予告なく変更する場合があります。

## <span id="page-28-0"></span>**11 索引**

#### **英文字**

EQ [15](#page-14-0) MIDIアウト [7](#page-6-0) MIDIイン [7](#page-6-0) MIDIインジケーター [12](#page-11-0) MIDIコントローラー・リスト [26](#page-25-0) MIDIチャンネル [16](#page-15-0) MIDIメニュー [16](#page-15-0)

#### **ア行**

アウトプットL [7](#page-6-0) アコースティックス [14](#page-13-0) アップ/ダウン・ボタン [12](#page-11-0) アップロード [20](#page-19-0) イグジット [23](#page-22-0) インバート・セレクション [23](#page-22-0) エディット [9](#page-8-0) エフェクト [10](#page-9-0)[、14](#page-13-0) オート・パン [15](#page-14-0) オート・ワウ [15](#page-14-0)

#### **カ行**

キーボード・タッチ [14](#page-13-0) コーラス [15](#page-14-0) クラビネット [13](#page-12-0) クリーン・デリーテッド・スペース [23](#page-22-0) グローバル・トランスポーズ [16](#page-15-0) コンプレッサー [15](#page-14-0) コントロール・チェンジ [16](#page-15-0)

#### **サ行**

サイズ [23](#page-22-0) サウンド・アップ [21](#page-20-0) サウンド・アップロード [22](#page-21-0) サウンド・ダウン [21](#page-20-0) サウンド・メニュー [17](#page-16-0) システム・メニュー [16](#page-15-0) シフト [12](#page-11-0) シフト・ボタン [6](#page-5-0) ストア [9](#page-8-0)[、12](#page-11-0)

ストア・アズ(別名で保存) [12](#page-11-0) ストリング・レゾナンス [14](#page-13-0) ストリング・レゾナンス・レベル [17](#page-16-0) セレクト・オール [23](#page-22-0) センドCC [16](#page-15-0) ソステヌート [8](#page-7-0)

#### **タ行**

ダウンロード [20](#page-19-0) チャンネル [24](#page-23-0) デリート [21](#page-20-0)[、23](#page-22-0) 転送する [20](#page-19-0) トランスポーズ [13](#page-12-0) トレモロ [15](#page-14-0)

#### **ハ行**

パーティション・メモリー [24](#page-23-0) ハーフ・ペダリング [8](#page-7-0) バックアップ [22](#page-21-0) パニック [13](#page-12-0) バンク・アップ [22](#page-21-0) バンク・アップロード [22](#page-21-0) バンク・ダウン [22](#page-21-0) バンク・ダウンロード [22](#page-21-0) ピアノ [13](#page-12-0) ピアノ・タイプ [13](#page-12-0) ピアノ・ペダル [8](#page-7-0) ファイン・チューン [16](#page-15-0) ファクトリー・プリセット [4](#page-3-0) フェイザー [15](#page-14-0) フォーマット [23](#page-22-0) フランジャー [15](#page-14-0) プログラム [12](#page-11-0) プログラム・チェンジ [16](#page-15-0) プログラム・メモリー [9](#page-8-0) プログレス・バー [24](#page-23-0) ペダル・メニュー [17](#page-16-0) ペダル・ノイズ [14](#page-13-0) ヘッドフォン [7](#page-6-0)

#### **マ行**

マスター・レベル [12](#page-11-0) メモリー・プロテクト [9](#page-8-0)[、16](#page-15-0) モデル [13](#page-12-0) モニター・イン [7](#page-6-0) モノ [14](#page-13-0)

#### **ラ行**

ライブ [10](#page-9-0) ライブ・モード [13](#page-12-0) リネーム [21](#page-20-0)[、23](#page-22-0) リバーブ [15](#page-14-0) レストア [22](#page-21-0) ローカル [16](#page-15-0) ローカル・コントロール [16](#page-15-0) ロケーション [23](#page-22-0)

#### **ワ行**

ワウワウ [15](#page-14-0)

## アフターサービス

#### ■保証書

本製品には、保証書が添付されています。 お買い求めの際に、販売店が所定事項を記入いたし ますので、「お買い上げ日」、「販売店」等の記入をご 確認ください。記入がないものは無効となります。 なお、保証書は再発行致しませんので紛失しないよ うに大切に保管してください。

#### ■ 保証期間

お買い上げいただいた日より一年間です。

#### ■ 保証期間中の修理

保証規定に基づいて修理いたします。詳しくは保証書 をご覧ください。 本製品と共に保証書を必ずご持参の上、修理を依頼し てください。

#### ■保証期間経過後の修理

修理することによって性能が維持できる場合は、お客 様のご要望により、有料で修理させていただきます。 ただし、補修用性能部品(電子回路などのように機能 維持のために必要な部品)の入手が困難な場合は、修 理をお受けすることができませんのでご了承くださ い。また、外装部品(パネルなど)の修理、交換は、類 似の代替品を使用することもありますので、あらかじ めお買い上げの販売店、最寄りのコルグ営業所、また はサービス·センターへお問い合わせください。

#### ■修理を依頼される前に

故障かな?とお思いになったらまず取扱説明書をよ くお読みのうえ、もう一度ご確認ください。 それでも異常があるときはお買い上げの販売店、最 寄りのコルグ営業所、またはサービス·センターへお 問い合わせください。

#### ■修理時のお願い

修理に出す際は、輸送時の損傷等を防ぐため、ご購入 されたときの箱と梱包材をご使用ください。

#### ■ご質問、ご相談について

アフターサービスについてのご質問、ご相談は、お買 い上げの販売店、最寄りのコルグ営業所、またはサー ビス·センターへお問い合わせください。 商品のお取り扱いに関するご質問、ご相談は、お客様 相談窓口へお問い合わせください。

#### **WARNING!**

この英文は日本国内で購入された外国人のお客様のための注意事項です This Product is only suitable for sale in Japan. Properly qualified service is not available for this product if purchased elsewhere. Any unauthorised modification or removal of original serial number will disqualify this product from warranty protection

URL: http://www.korg.co.jp/

## 株式会社コルグ

お客様相談窓口 03 (5355) 5056

●サービス・センター: 〒168-0073 東京都杉並区下高井戸1-15-12 TEL: 03(5355)3537

> 輸入販売元:KORG Import Division 〒206-0812 東京都稲城市矢野口4015-2 WEB SITE: http://www.korg.co.jp/KID/index.html

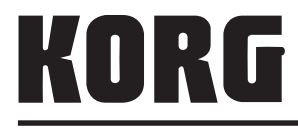

〒206-0812 東京都稲城市矢野口4015-2